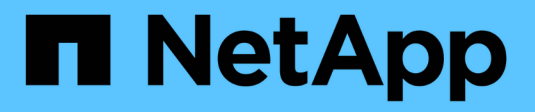

# **Kabel-Shelf für Hot-Add**

Install and maintain

NetApp July 01, 2024

This PDF was generated from https://docs.netapp.com/de-de/ontap-systems/ns224/cable-overview-hotadd-shelf.html on July 01, 2024. Always check docs.netapp.com for the latest.

# **Inhalt**

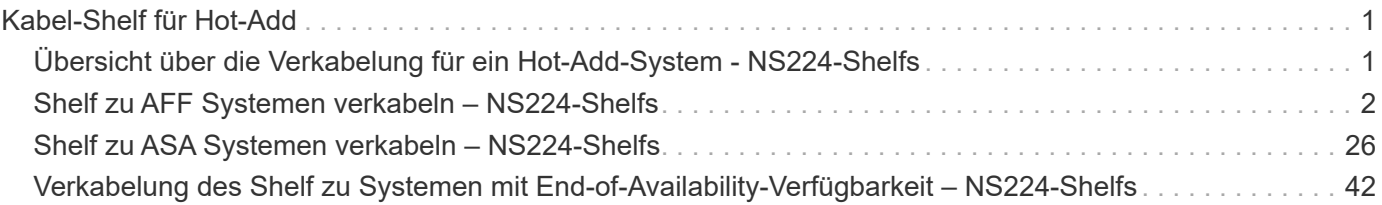

# <span id="page-2-0"></span>**Kabel-Shelf für Hot-Add**

# <span id="page-2-1"></span>**Übersicht über die Verkabelung für ein Hot-Add-System - NS224-Shelfs**

Sie verkabeln jedes NS224-Shelf, das Sie im laufenden Betrieb hinzufügen, so dass jedes Shelf über zwei Verbindungen mit jedem Controller im HA-Paar verfügt.

In diesem Verkabelungsabschnitt wird beschrieben, wie das NS224-Shelf mit den folgenden Speichersystemen verkabelt wird:

- ["Kabel mit AFF Systemen"](#page-3-0)
- ["Kabel mit ASA Systemen"](#page-27-0)
- ["Kabel mit EOA-Systemen"](#page-43-0)

# **Über diese Aufgabe**

- Machen Sie sich mit der richtigen Ausrichtung des Kabelsteckers und der Position und Beschriftung der Ports an den NS224 NSM100-Shelf-Modulen vertraut.
	- Die Kabel werden mit der Zuglasche des Steckers nach oben eingesetzt.

Wenn ein Kabel richtig eingesetzt wird, klickt es an seine Stelle.

Nachdem Sie beide Enden des Kabels angeschlossen haben, leuchten die LEDs für Shelf und Controller-Port LNK (grün) auf. Wenn eine LNK-LED-Schnittstelle nicht leuchtet, setzen Sie das Kabel wieder ein.

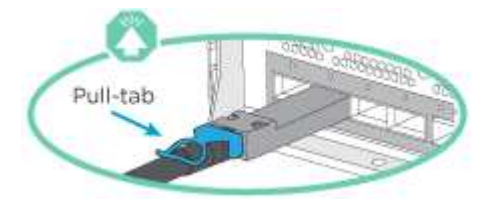

◦ Die folgende Abbildung hilft Ihnen bei der physischen Identifizierung der Shelf-Ports NSM100, e0a und e0b.

Ein NS224-Shelf enthält zwei NSM100-Module. Das obere Modul befindet sich in Steckplatz A (NSM A) und das untere Modul in Steckplatz B (NSM B).

Jedes NSM100-Modul enthält 2 x 100-GbE-QSFP28-Ports: e0a und e0b.

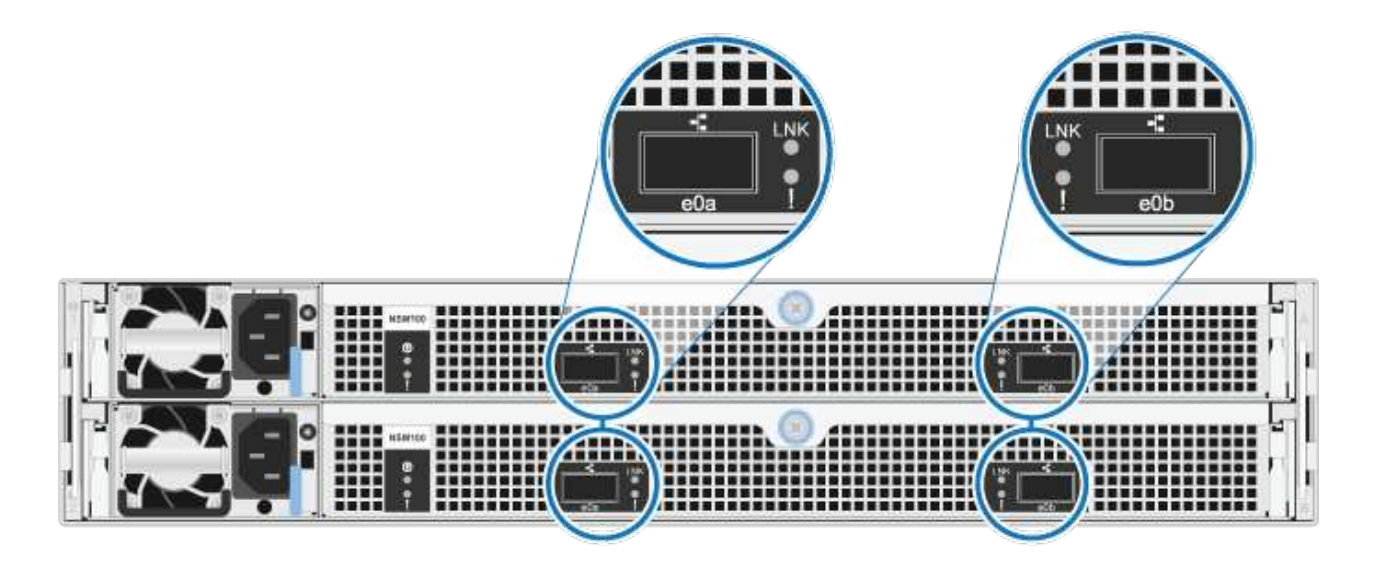

- Nachdem Sie ein Shelf mit Hot-Zusatz angeschlossen haben, erkennt ONTAP das Shelf:
	- Wenn die automatische Laufwerkszuweisung aktiviert ist, wird die Laufwerkseigentümer festgelegt.
	- Die NSM Shelf- und Laufwerk-Firmware sollte bei Bedarf automatisch aktualisiert werden.

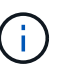

Firmware-Updates können bis zu 30 Minuten dauern.

# <span id="page-3-0"></span>**Shelf zu AFF Systemen verkabeln – NS224-Shelfs**

Sie verkabeln jedes NS224-Shelf, das Sie im laufenden Betrieb hinzufügen, so dass jedes Shelf über zwei Verbindungen mit jedem Controller im HA-Paar verfügt.

Bei laufendem Betrieb können Sie bis zu drei zusätzliche NS224 Shelfs (also insgesamt vier Shelfs) zu einem AFF A1K HA-Paar hinzufügen.

# **Bevor Sie beginnen**

- Sie müssen die überprüft haben ["Hot-Add-Anforderungen und Best Practices"](https://docs.netapp.com/de-de/ontap-systems/ns224/requirements-hot-add-shelf.html).
- Sie müssen die entsprechenden Verfahren in abgeschlossen haben ["Bereiten Sie das Hot-Add eines](https://docs.netapp.com/de-de/ontap-systems/ns224/prepare-hot-add-shelf.html) [Faches vor".](https://docs.netapp.com/de-de/ontap-systems/ns224/prepare-hot-add-shelf.html)
- Sie müssen die Shelfs installiert, eingeschaltet und die Shelf-IDs wie in festgelegt haben ["Installieren](https://docs.netapp.com/de-de/ontap-systems/ns224/prepare-hot-add-shelf.html) [Sie ein Shelf für ein Hot-Add-System".](https://docs.netapp.com/de-de/ontap-systems/ns224/prepare-hot-add-shelf.html)

# **Über diese Aufgabe**

- Bei dieser Vorgehensweise wird vorausgesetzt, dass Ihr HA-Paar mindestens ein vorhandenes NS224-Shelf hat.
- Dieses Verfahren behandelt die folgenden Hot-Add-Szenarien:
	- Hinzufügen eines zweiten Shelf zu einem HA-Paar mit zwei RoCE-fähigen I/O-Modulen pro Controller während des laufenden Betriebs. (Sie haben ein zweites I/O-Modul installiert und das erste Shelf beiden I/O-Modulen erneut verkabelt oder das erste Shelf bereits mit zwei I/O-Modulen verkabelt. Sie verbinden das zweite Shelf mit beiden I/O-Modulen.)
	- Hinzufügen eines dritten Shelf zu einem HA-Paar mit drei RoCE-fähigen I/O-Modulen pro Controller und während des laufenden Betriebs. (Sie haben ein drittes I/O-Modul installiert und verkabeln das dritte Shelf nur mit dem dritten I/O-Modul.)
	- Hinzufügen eines dritten Shelf zu einem HA-Paar mit vier RoCE-fähigen I/O-Modulen pro Controller während des laufenden Betriebs (Sie haben ein drittes und viertes I/O-Modul installiert und verbinden das dritte Shelf mit dem dritten und vierten I/O-Modul).
	- Hinzufügen eines vierten Shelfs zu einem HA-Paar mit vier RoCE-fähigen I/O-Modulen pro Controller während des laufenden Betriebs (Sie haben ein viertes I/O-Modul installiert und das dritte Shelf erneut mit den dritten und vierten I/O-Modulen verbunden oder das dritte Shelf bereits mit den dritten und vierten I/O-Modulen verkabelt. Sie verbinden das vierte Shelf mit dem dritten und vierten I/O-Modul).

# **Schritte**

1. Wenn das NS224-Shelf, das Sie im Hot-Adding befinden, das zweite NS2224-Shelf im HA-Paar ist, führen Sie die folgenden Teilschritte aus.

Andernfalls fahren Sie mit dem nächsten Schritt fort.

- a. Kabel-Shelf NSM A-Port e0a zu Controller A-Steckplatz 10 Port A (e10a)
- b. Kabel-Shelf NSM A-Port e0b zum Controller B-Steckplatz 11 Port b (e11b).
- c. Kabel-Shelf NSM B-Port e0a zu Controller B-Steckplatz 10 Port A (e10a)
- d. Kabel-Shelf NSM B-Port e0b zum Controller A-Steckplatz 11 Port b (e11b).

In der folgenden Abbildung ist die Verkabelung des zweiten Shelf im HA-Paar mit zwei RoCEfähigen I/O-Modulen pro Controller hervorgehoben:

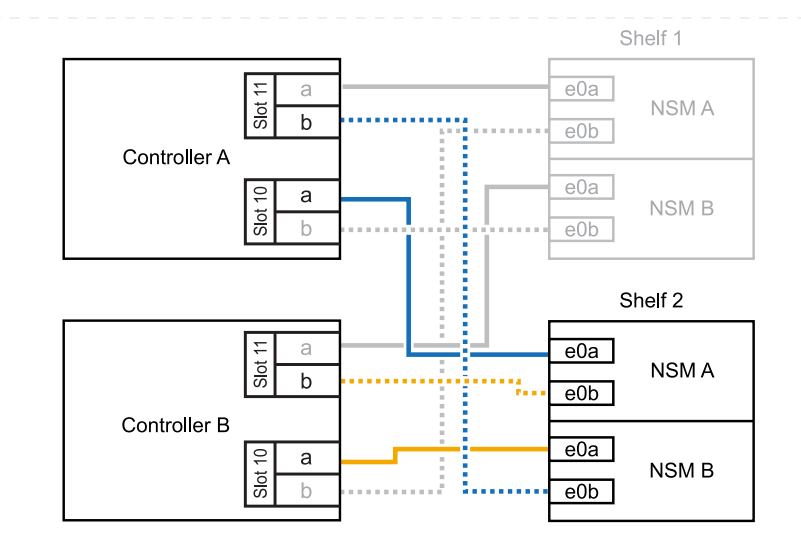

- 2. Wenn das NS224-Shelf das dritte NS224-Shelf im HA-Paar mit drei RoCE-fähigen I/O-Modulen pro Controller ist, führen Sie die folgenden Teilschritte durch. Andernfalls fahren Sie mit dem nächsten Schritt fort.
	- a. Verkabeln Sie das Shelf NSM A-Port e0a mit Controller A, Steckplatz 9, Port A (e9a).
	- b. Verkabeln Sie den Port e0b des Shelf NSM A mit Controller B-Steckplatz 9, Port b (e9b).
	- c. Verkabeln Sie den Shelf NSM B-Port e0a mit Controller B-Steckplatz 9, Port A (e9a).
	- d. Verkabeln Sie den Shelf NSM B-Port e0b mit Controller A-Steckplatz 9, Port b (e9b).

In der folgenden Abbildung ist die Verkabelung des dritten Shelf im HA-Paar mit drei RoCEfähigen I/O-Modulen pro Controller hervorgehoben:

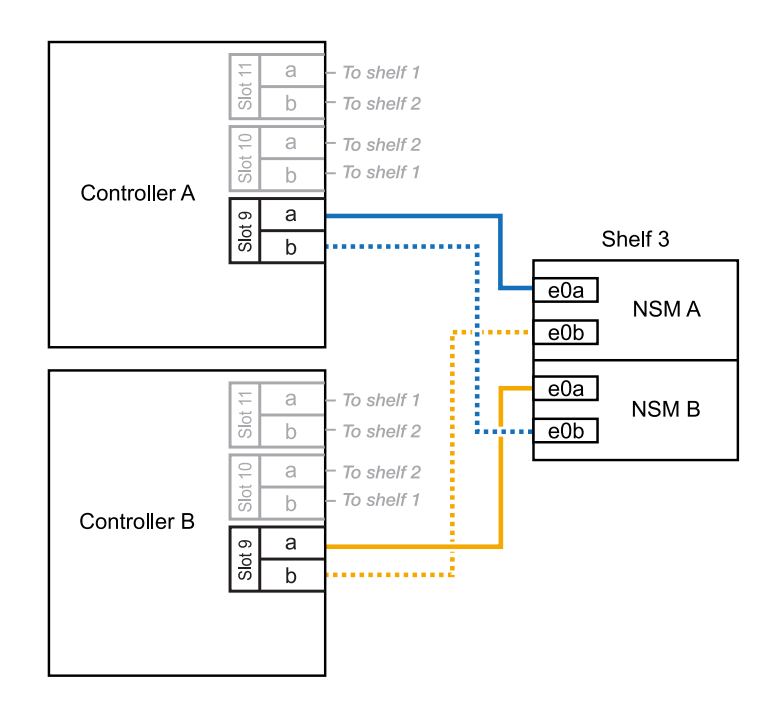

3. Wenn das NS224-Shelf das dritte NS224-Shelf im HA-Paar mit vier RoCE-fähigen I/O-Modulen pro Controller ist, führen Sie die folgenden Teilschritte durch. Andernfalls fahren Sie mit dem nächsten Schritt fort.

- a. Verkabeln Sie das Shelf NSM A-Port e0a mit Controller A, Steckplatz 9, Port A (e9a).
- b. Verkabeln Sie den Port e0b des Shelf NSM A mit Controller B-Steckplatz 8, Port b (e8b).
- c. Verkabeln Sie den Shelf NSM B-Port e0a mit Controller B-Steckplatz 9, Port A (e9a).
- d. Verkabeln Sie den Shelf NSM B-Port e0b mit Controller A-Steckplatz 8, Port b (e8b).

In der folgenden Abbildung ist die Verkabelung des dritten Shelf im HA-Paar mit vier RoCEfähigen I/O-Modulen pro Controller hervorgehoben:

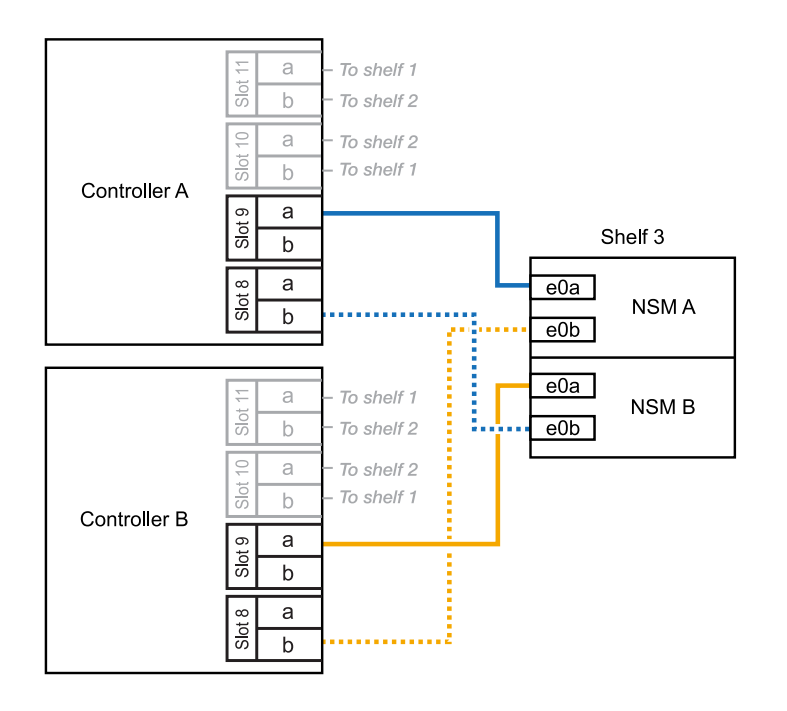

- 4. Wenn das NS224-Shelf, das Sie beim Hinzufügen verwenden, das vierte NS224-Shelf im HA-Paar mit vier RoCE-fähigen I/O-Modulen pro Controller ist, führen Sie die folgenden Teilschritte durch.
	- a. Verkabeln Sie das Shelf NSM A-Port e0a mit Controller A, Steckplatz 8, Port A (e8a).
	- b. Verkabeln Sie den Port e0b des Shelf NSM A mit Controller B-Steckplatz 9, Port b (e9b).
	- c. Verkabeln Sie den Shelf NSM B-Port e0a mit Controller B-Steckplatz 8, Port A (e8a).
	- d. Verkabeln Sie den Shelf NSM B-Port e0b mit Controller A-Steckplatz 9, Port b (e9b).

In der folgenden Abbildung ist die Verkabelung für das vierte Shelf im HA-Paar mit vier RoCEfähigen I/O-Modulen pro Controller hervorgehoben:

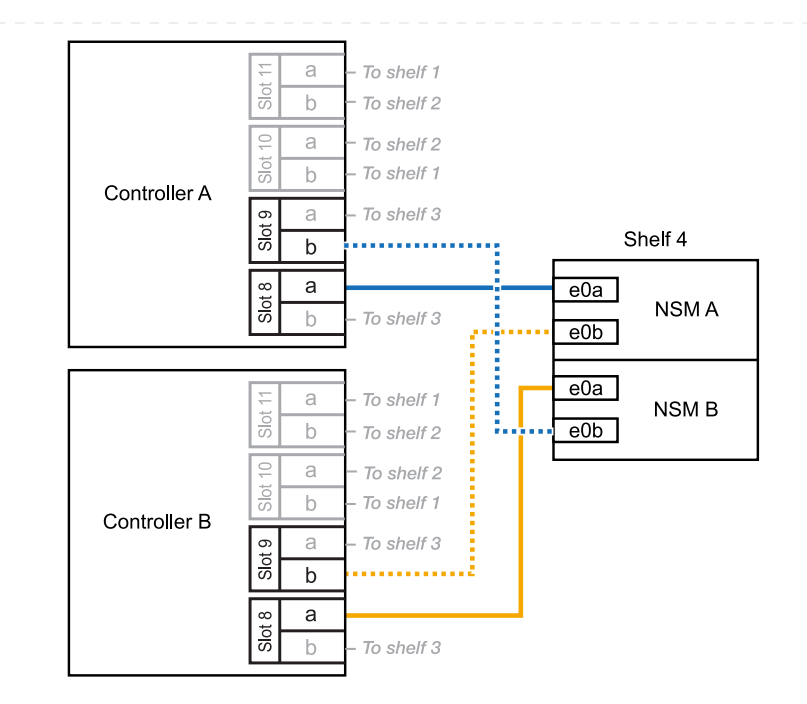

5. Überprüfen Sie mit ["Active IQ Config Advisor"](https://mysupport.netapp.com/site/tools/tool-eula/activeiq-configadvisor).

Wenn Verkabelungsfehler auftreten, befolgen Sie die entsprechenden Korrekturmaßnahmen.

### **Was kommt als Nächstes?**

Wenn Sie die automatische Laufwerkszuweisung als Teil der Vorbereitung für dieses Verfahren deaktiviert haben, müssen Sie manuell die Laufwerkseigentümer festlegen und die automatische Laufwerkszuweisung ggf. erneut aktivieren. Gehen Sie zu ["Füllen Sie das Hot Add aus".](https://docs.netapp.com/de-de/ontap-systems/ns224/complete-hot-add-shelf.html)

Wenn zusätzlicher Storage (zum internen Shelf) benötigt wird, können Sie im laufenden Betrieb bis zu zwei NS224 Shelfs zu einem AFF A70 oder AFF A90 HA-Paar hinzufügen.

# **Bevor Sie beginnen**

- Sie müssen die überprüft haben ["Hot-Add-Anforderungen und Best Practices"](https://docs.netapp.com/de-de/ontap-systems/ns224/requirements-hot-add-shelf.html).
- Sie müssen die entsprechenden Verfahren in abgeschlossen haben ["Bei laufendem Betrieb ein Shelf](https://docs.netapp.com/de-de/ontap-systems/ns224/prepare-hot-add-shelf.html) [hinzufügen"](https://docs.netapp.com/de-de/ontap-systems/ns224/prepare-hot-add-shelf.html).
- Sie müssen die Shelfs installiert, eingeschaltet und die Shelf-IDs wie in festgelegt haben ["Installieren](https://docs.netapp.com/de-de/ontap-systems/ns224/prepare-hot-add-shelf.html) [Sie ein Shelf für ein Hot-Add-System".](https://docs.netapp.com/de-de/ontap-systems/ns224/prepare-hot-add-shelf.html)

# **Über diese Aufgabe**

- Bei diesem Verfahren wird vorausgesetzt, dass Ihr HA-Paar nur über internen Storage verfügt (keine externen Shelfs) und dass Sie Hot-Hinzufügen von bis zu zwei zusätzlichen Shelfs und zwei RoCEfähigen I/O-Modulen pro Controller durchführen.
- Dieses Verfahren behandelt die folgenden Hot-Add-Szenarien:
	- Hinzufügen des ersten Shelfs zu einem HA-Paar mit einem RoCE-fähigen I/O-Modul pro Controller während des laufenden Betriebs
	- Hinzufügen des ersten Shelfs zu einem HA-Paar mit zwei RoCE-fähigen I/O-Modulen pro Controller und während des laufenden Betriebs
	- Hot-Hinzufügen des zweiten Shelf zu einem HA-Paar mit zwei RoCE-fähigen I/O-Modulen pro Controller.

#### **Schritte**

1. Wenn Sie während des laufenden Betriebs ein Shelf mit einem Satz RoCE-fähiger Ports (ein RoCEfähiges I/O-Modul) in jedem Controller-Modul hinzufügen, und dies das einzige NS224-Shelf in Ihrem HA-Paar ist, führen Sie die folgenden Teilschritte durch.

Andernfalls fahren Sie mit dem nächsten Schritt fort.

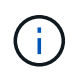

Bei diesem Schritt wird davon ausgegangen, dass Sie das RoCE-fähige I/O-Modul in Steckplatz 11 installiert haben.

- a. Kabel-Shelf NSM A Port e0a zu Controller A-Steckplatz 11 Port A (e11a).
- b. Kabel-Shelf NSM A-Port e0b zum Controller B-Steckplatz 11 Port b (e11b).
- c. Kabel-Shelf NSM B-Port e0a zu Controller B-Steckplatz 11 Port A (e11A)
- d. Kabel-Shelf NSM B-Port e0b zum Controller A-Steckplatz 11 Port b (e11b).

Die folgende Abbildung zeigt die Verkabelung für ein Hot-Added Shelf mit einem RoCE-fähigen I/O-Modul pro Controller-Modul:

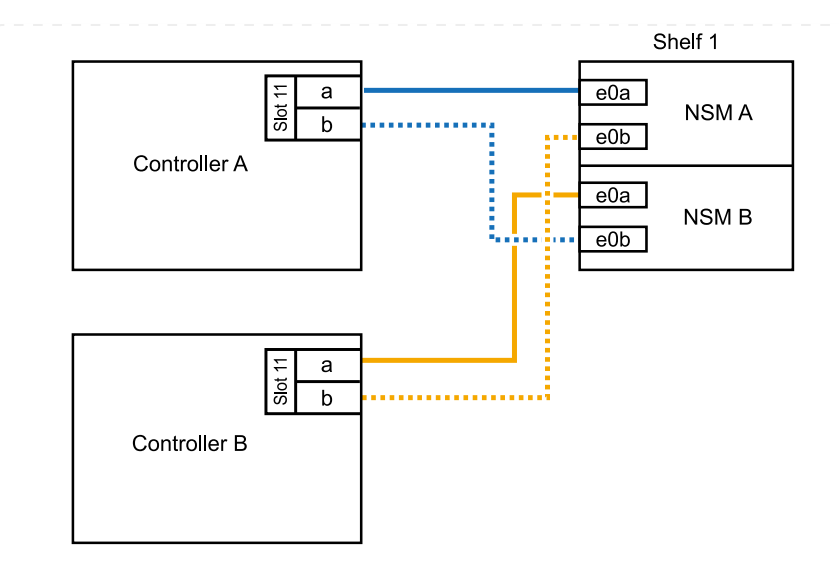

2. Wenn Sie ein oder zwei Shelfs mit zwei Sets von RoCE-fähigen Ports (zwei RoCE-fähige I/O-Module) in jedem Controller-Modul im laufenden Betrieb hinzufügen, füllen Sie die entsprechenden Teilschritte aus.

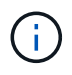

Bei diesem Schritt wird davon ausgegangen, dass Sie die RoCE-fähigen I/O-Module in den Steckplätzen 11 und 8 installiert haben.

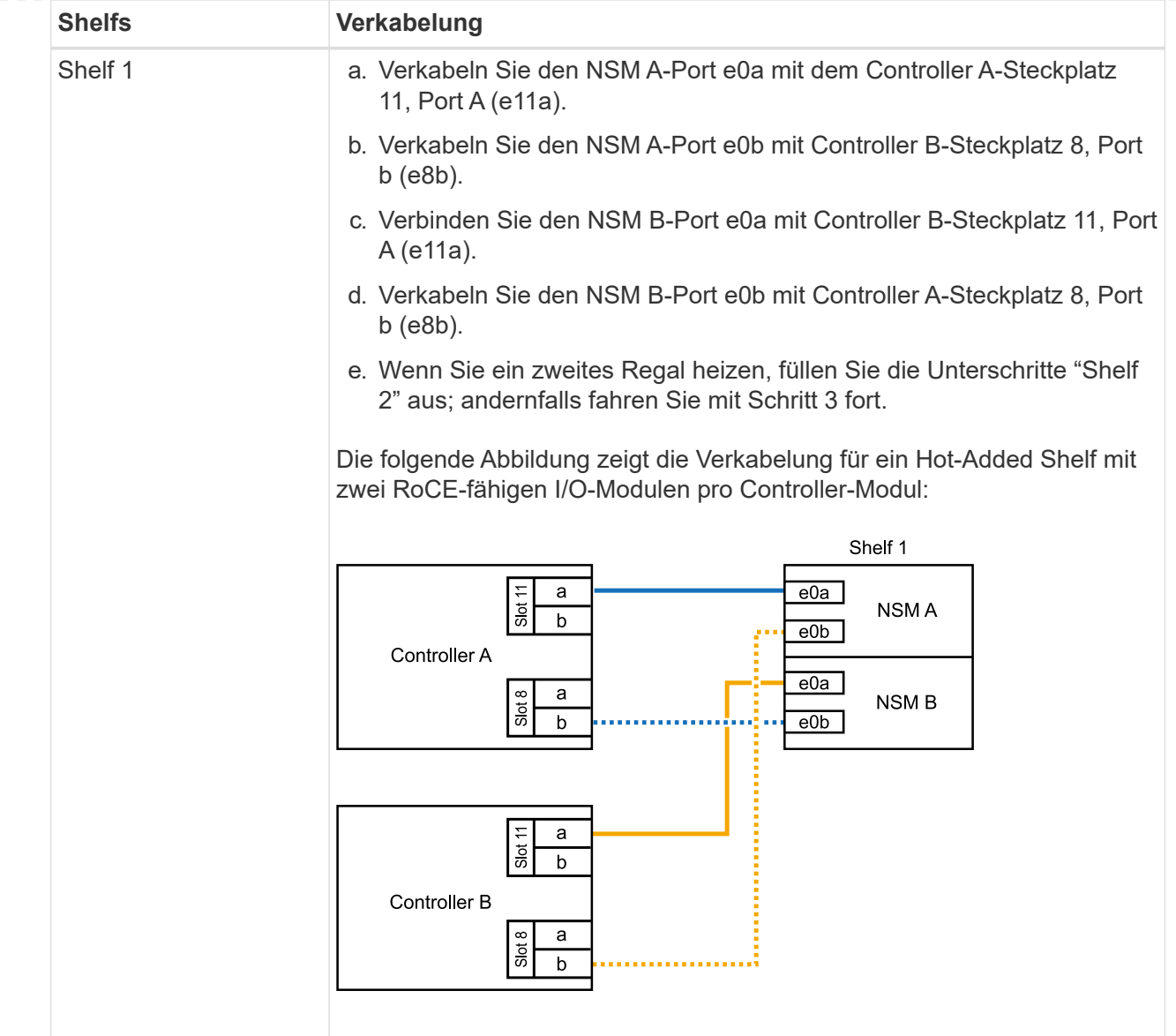

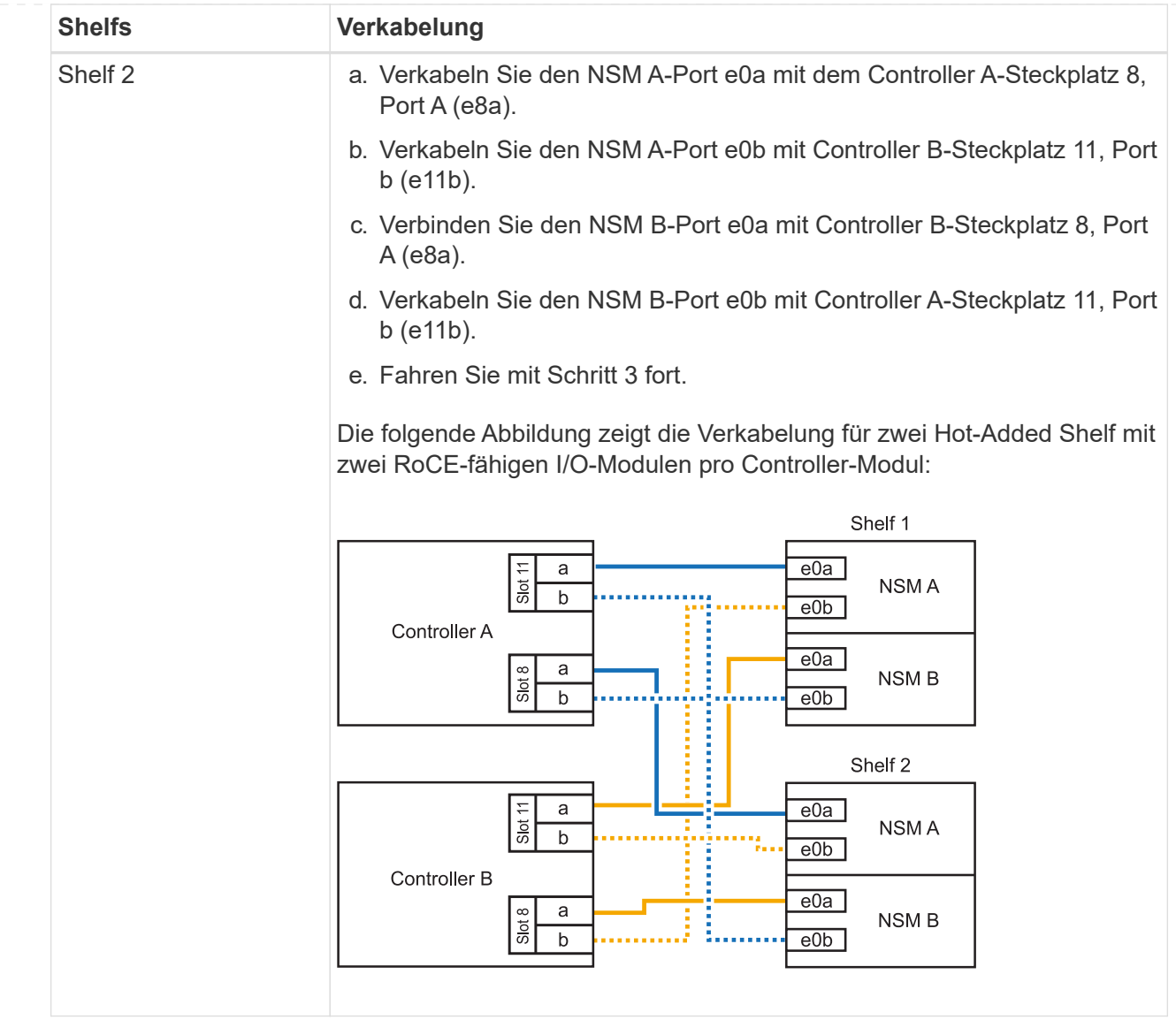

# 3. Überprüfen Sie mit ["Active IQ Config Advisor"](https://mysupport.netapp.com/site/tools/tool-eula/activeiq-configadvisor).

Wenn Verkabelungsfehler auftreten, befolgen Sie die entsprechenden Korrekturmaßnahmen.

# **Was kommt als Nächstes?**

Wenn Sie die automatische Laufwerkszuweisung als Teil der Vorbereitung für dieses Verfahren deaktiviert haben, müssen Sie manuell die Laufwerkseigentümer festlegen und die automatische Laufwerkszuweisung ggf. erneut aktivieren. Gehen Sie zu ["Füllen Sie das Hot Add aus".](https://docs.netapp.com/de-de/ontap-systems/ns224/complete-hot-add-shelf.html)

Wenn zusätzlicher Storage benötigt wird, können Sie im laufenden Betrieb maximal ein NS224-Shelf zu einem AFF A250 oder AFF C250 HA-Paar hinzufügen.

# **Bevor Sie beginnen**

- Sie müssen die überprüft haben ["Hot-Add-Anforderungen und Best Practices"](https://docs.netapp.com/de-de/ontap-systems/ns224/requirements-hot-add-shelf.html).
- Sie müssen die entsprechenden Verfahren in abgeschlossen haben ["Bei laufendem Betrieb ein Shelf](https://docs.netapp.com/de-de/ontap-systems/ns224/prepare-hot-add-shelf.html) [hinzufügen"](https://docs.netapp.com/de-de/ontap-systems/ns224/prepare-hot-add-shelf.html).
- Sie müssen die Shelfs installiert, eingeschaltet und die Shelf-IDs wie in festgelegt haben ["Installieren](https://docs.netapp.com/de-de/ontap-systems/ns224/prepare-hot-add-shelf.html) [Sie ein Shelf für ein Hot-Add-System".](https://docs.netapp.com/de-de/ontap-systems/ns224/prepare-hot-add-shelf.html)

# **Über diese Aufgabe**

Wenn Sie von der Rückseite des Plattform-Chassis aus betrachtet werden, ist der RoCE-fähige Karten-Port auf der linken Seite Port "A" (e1a) und der Port auf der rechten Seite der Port "b" (e1b).

# **Schritte**

- 1. Shelf-Verbindungen verkabeln:
	- a. Kabel-Shelf NSM A Port e0a zu Controller A-Steckplatz 1, Port A (e1a)
	- b. Kabel-Shelf NSM A-Port e0b zum Controller B-Steckplatz 1 Port b (e1b).
	- c. Kabel-Shelf NSM B-Port e0a zu Controller B, Steckplatz 1, Port A (e1a)
	- d. Kabel-Shelf NSM B-Port e0b zum Controller A-Steckplatz 1 Port b (e1b). + die folgende Abbildung zeigt die Shelf-Verkabelung, wenn der Vorgang abgeschlossen ist.

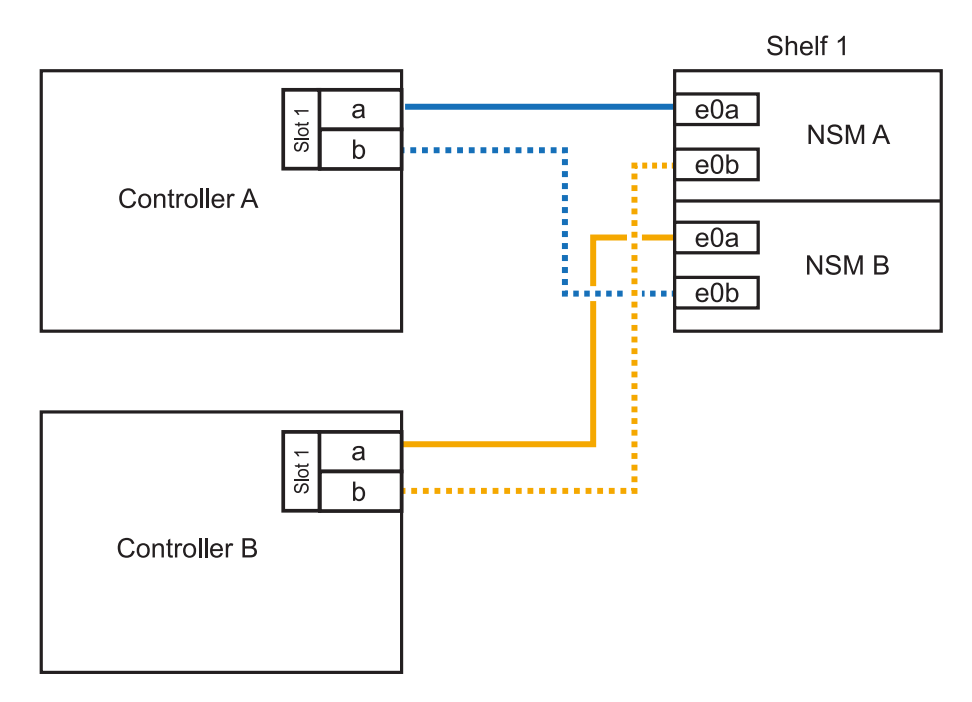

2. Überprüfen Sie mit ["Active IQ Config Advisor"](https://mysupport.netapp.com/site/tools/tool-eula/activeiq-configadvisor).

Wenn Verkabelungsfehler auftreten, befolgen Sie die entsprechenden Korrekturmaßnahmen.

# **Was kommt als Nächstes?**

Wenn Sie die automatische Laufwerkszuweisung als Teil der Vorbereitung für dieses Verfahren deaktiviert haben, müssen Sie manuell die Laufwerkseigentümer festlegen und die automatische

Laufwerkszuweisung ggf. erneut aktivieren. Gehen Sie zu ["Füllen Sie das Hot Add aus".](https://docs.netapp.com/de-de/ontap-systems/ns224/complete-hot-add-shelf.html)

Ob Sie ein NS224 Shelf für ein Hot-Add verkabeln, hängt davon ab, ob Sie ein AFF A400- oder AFF C400 HA-Paar besitzen.

# **Bevor Sie beginnen**

- Sie müssen die überprüft haben ["Hot-Add-Anforderungen und Best Practices"](https://docs.netapp.com/de-de/ontap-systems/ns224/requirements-hot-add-shelf.html).
- Sie müssen die entsprechenden Verfahren in abgeschlossen haben ["Bei laufendem Betrieb ein Shelf](https://docs.netapp.com/de-de/ontap-systems/ns224/prepare-hot-add-shelf.html) [hinzufügen"](https://docs.netapp.com/de-de/ontap-systems/ns224/prepare-hot-add-shelf.html).
- Sie müssen die Shelfs installiert, eingeschaltet und die Shelf-IDs wie in festgelegt haben ["Installieren](https://docs.netapp.com/de-de/ontap-systems/ns224/prepare-hot-add-shelf.html) [Sie ein Shelf für ein Hot-Add-System".](https://docs.netapp.com/de-de/ontap-systems/ns224/prepare-hot-add-shelf.html)

# **Kabel-Shelf zu einem AFF A400 HA-Paar**

Bei einem AFF A400 HA-Paar können Sie bis zu zwei Shelves im laufenden Betrieb hinzufügen und Onboard Ports e0c/e0d und Ports in Steckplatz 5 je nach Bedarf verwenden.

# **Schritte**

1. Wenn Sie jedem Controller ein Shelf Hot-hinzufügen und dabei nur einen Satz RoCE-fähiger Ports (Onboard RoCE-fähige Ports) verwenden, und dies das einzige NS224-Shelf in Ihrem HA-Paar ist, führen Sie die folgenden Teilschritte durch.

Andernfalls fahren Sie mit dem nächsten Schritt fort.

- a. Kabel-Shelf NSM A Port e0a zu Controller A Port e0c.
- b. Kabel-Shelf NSM A Port e0b zum Controller B Port e0d.
- c. Kabel-Shelf NSM B-Port e0a zu Controller B-Port e0c.
- d. Kabel-Shelf NSM B-Port e0b für Controller A-Port e0d.

In der folgenden Abbildung wird die Verkabelung für ein Hot-Added Shelf mit einem Satz RoCEfähiger Ports an jedem Controller gezeigt:

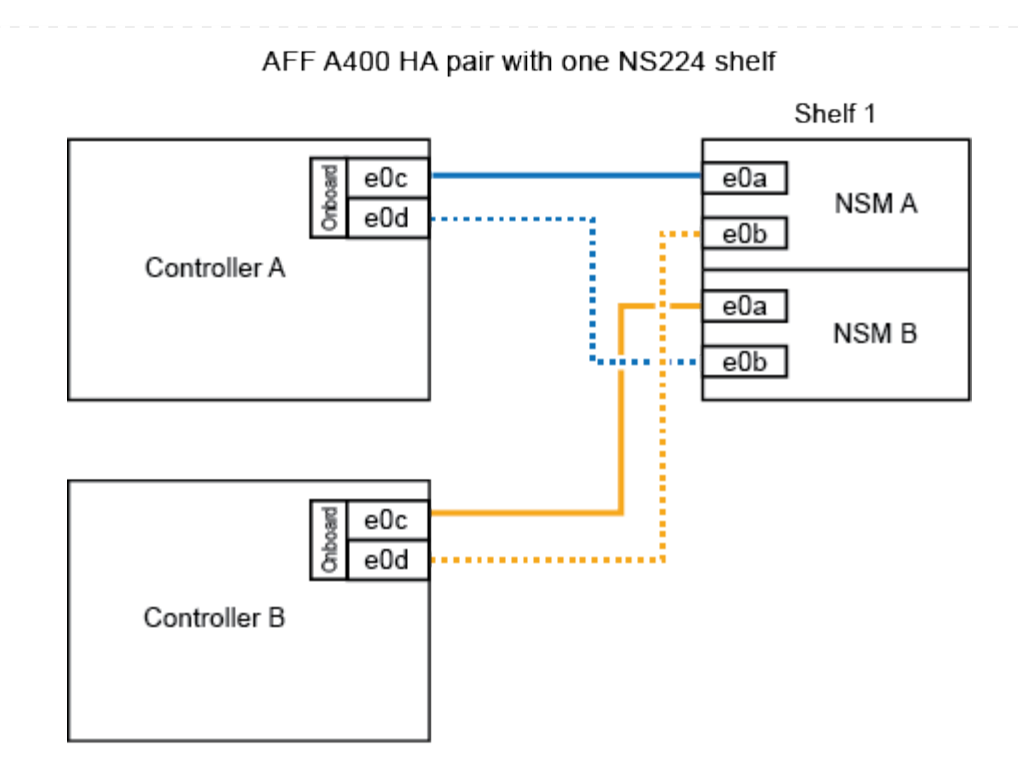

2. Wenn Sie jedem Controller ein oder zwei Shelfs während des laufenden Einsatzes mit zwei Sets von RoCE-fähigen Ports (Onboard- und PCIe-Karten-RoCE-fähigen Ports) hinzufügen, führen Sie die folgenden Teilschritte durch.

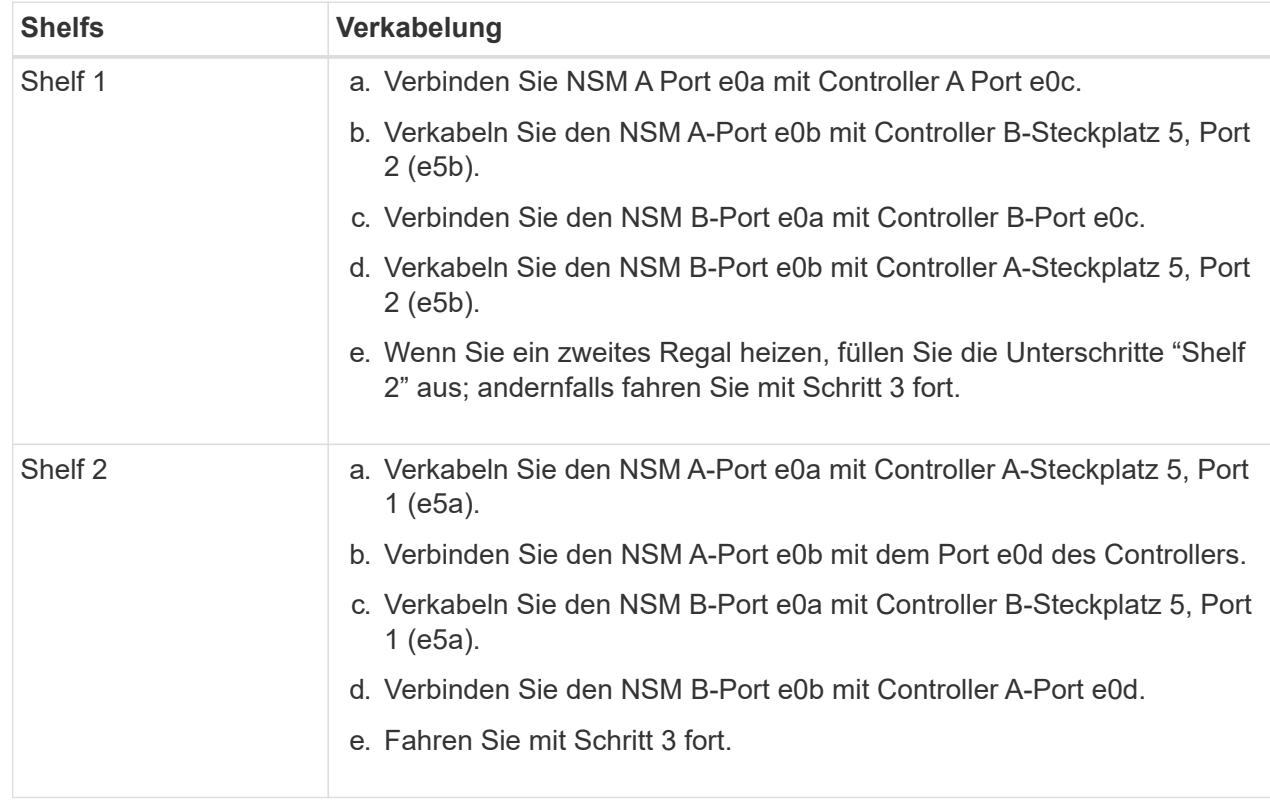

Die folgende Abbildung zeigt die Verkabelung für zwei Hot-Added Shelves:

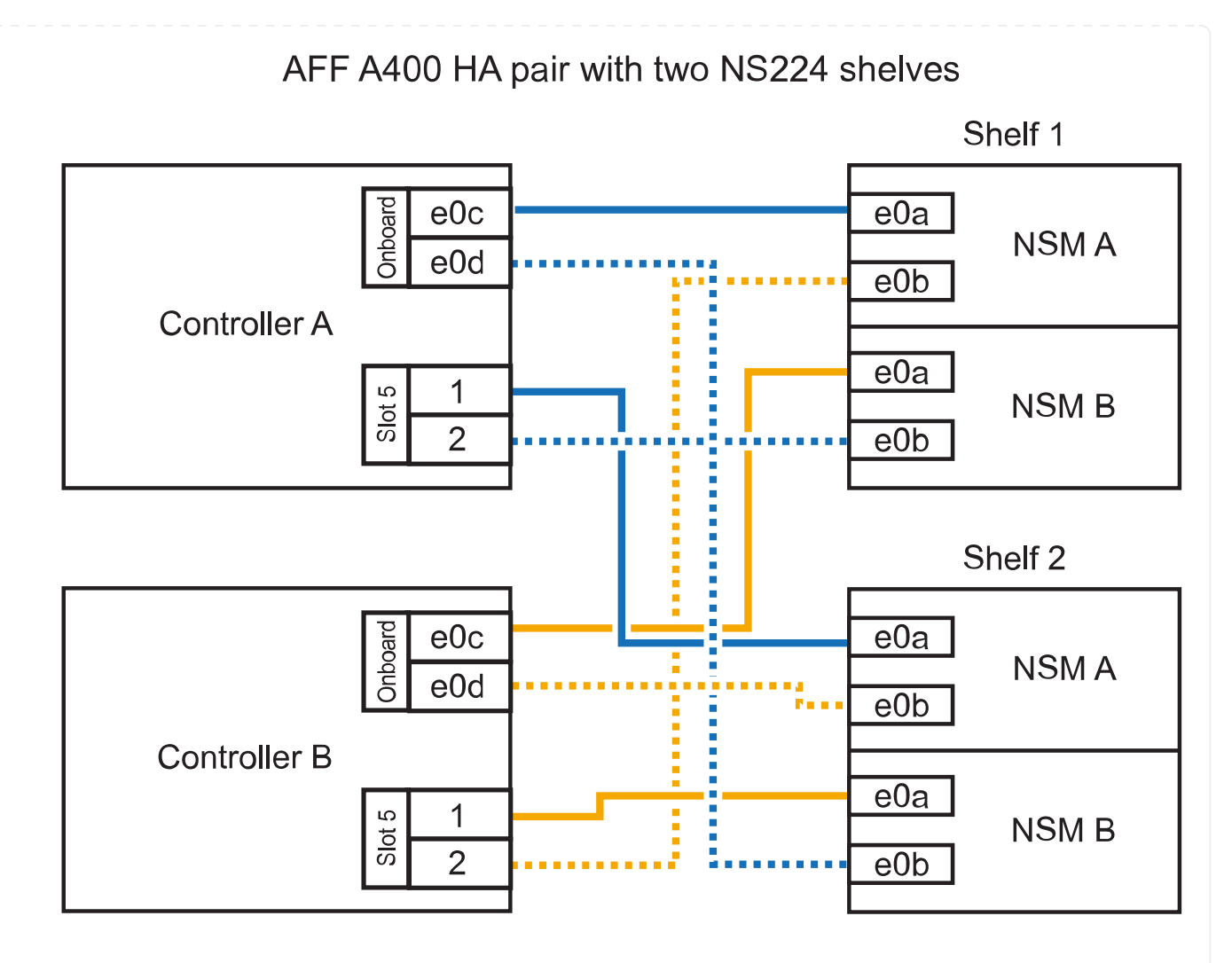

3. Überprüfen Sie mit ["Active IQ Config Advisor"](https://mysupport.netapp.com/site/tools/tool-eula/activeiq-configadvisor).

Wenn Verkabelungsfehler auftreten, befolgen Sie die entsprechenden Korrekturmaßnahmen.

4. Wenn Sie die automatische Laufwerkszuweisung als Teil der Vorbereitung für dieses Verfahren deaktiviert haben, müssen Sie manuell die Laufwerkseigentümer festlegen und bei Bedarf die automatische Laufwerkszuweisung wieder aktivieren. Siehe ["Füllen Sie das Hot Add aus"](https://docs.netapp.com/de-de/ontap-systems/ns224/complete-hot-add-shelf.html).

Andernfalls werden Sie mit diesem Verfahren durchgeführt.

# **Kabel-Shelf zu einem AFF C400 HA-Paar**

Bei einem AFF C400 HA-Paar können Sie bei Bedarf bis zu zwei Shelfs im laufenden Betrieb hinzufügen und Ports in Steckplatz 4 und 5 verwenden.

#### **Schritte**

1. Wenn Sie bei jedem Controller ein Shelf mit einem Satz RoCE-fähiger Ports hinzufügen und dies das einzige NS224-Shelf in Ihrem HA-Paar ist, führen Sie die folgenden Teilschritte durch.

Andernfalls fahren Sie mit dem nächsten Schritt fort.

- a. Verkabeln Sie das Shelf NSM A-Port e0a mit Controller A, Steckplatz 4, Port 1 (e4a).
- b. Verkabeln Sie den Shelf NSM A-Port e0b mit Controller B-Steckplatz 4, Port 2 (e4b).
- c. Verkabeln Sie den Shelf NSM B-Port e0a mit Controller B-Steckplatz 4, Port 1 (e4a).
- d. Verkabeln Sie den Shelf NSM B-Port e0b mit Controller A-Steckplatz 4, Port 2 (e4b).

In der folgenden Abbildung wird die Verkabelung für ein Hot-Added Shelf mit einem Satz RoCEfähiger Ports an jedem Controller gezeigt:

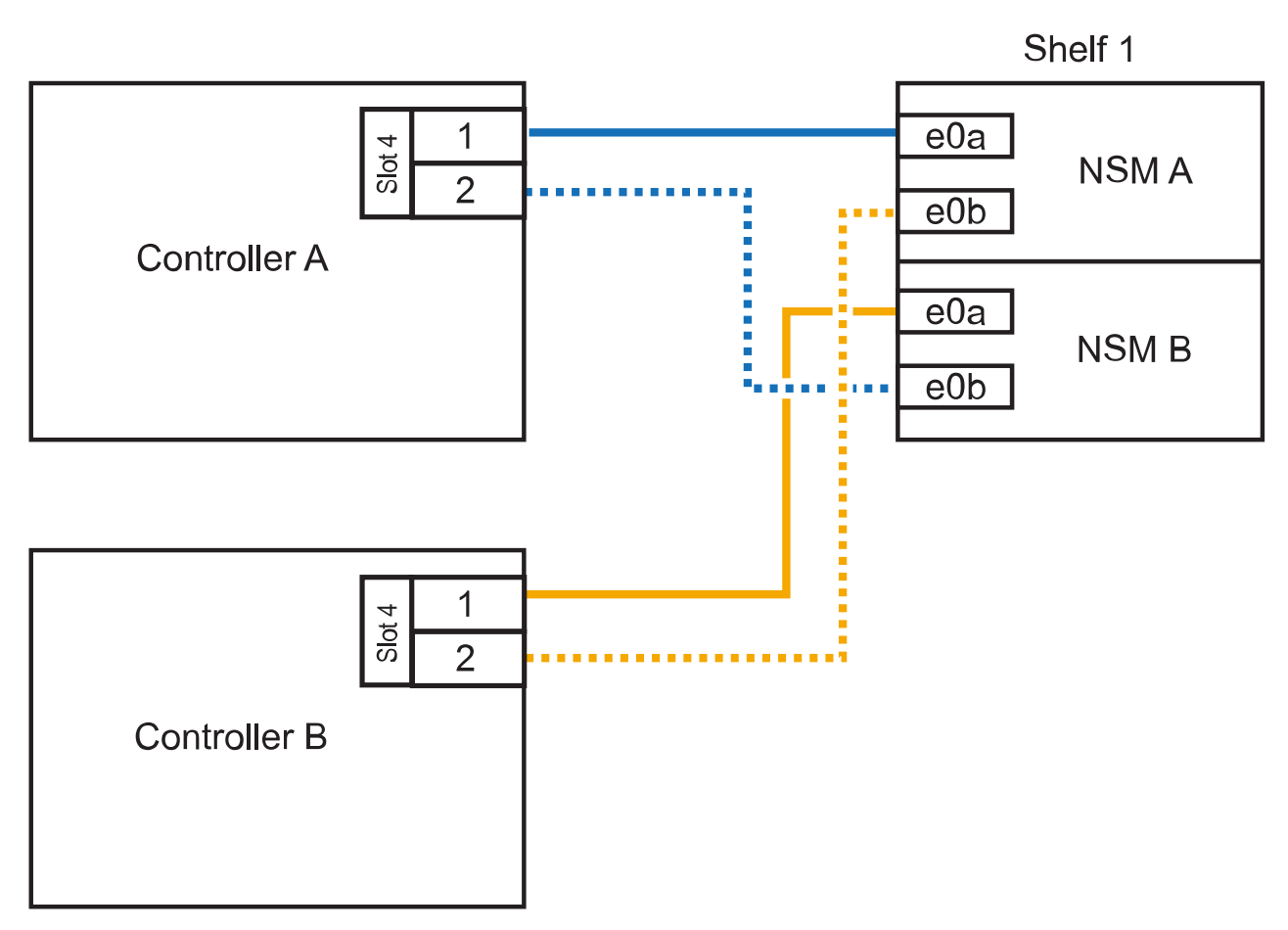

AFF C400 HA pair with one NS224 shelf

2. Wenn Sie ein oder zwei Shelfs im laufenden Betrieb mit zwei Sets von RoCE-fähigen Ports an jedem Controller hinzufügen, führen Sie die folgenden Teilschritte durch.

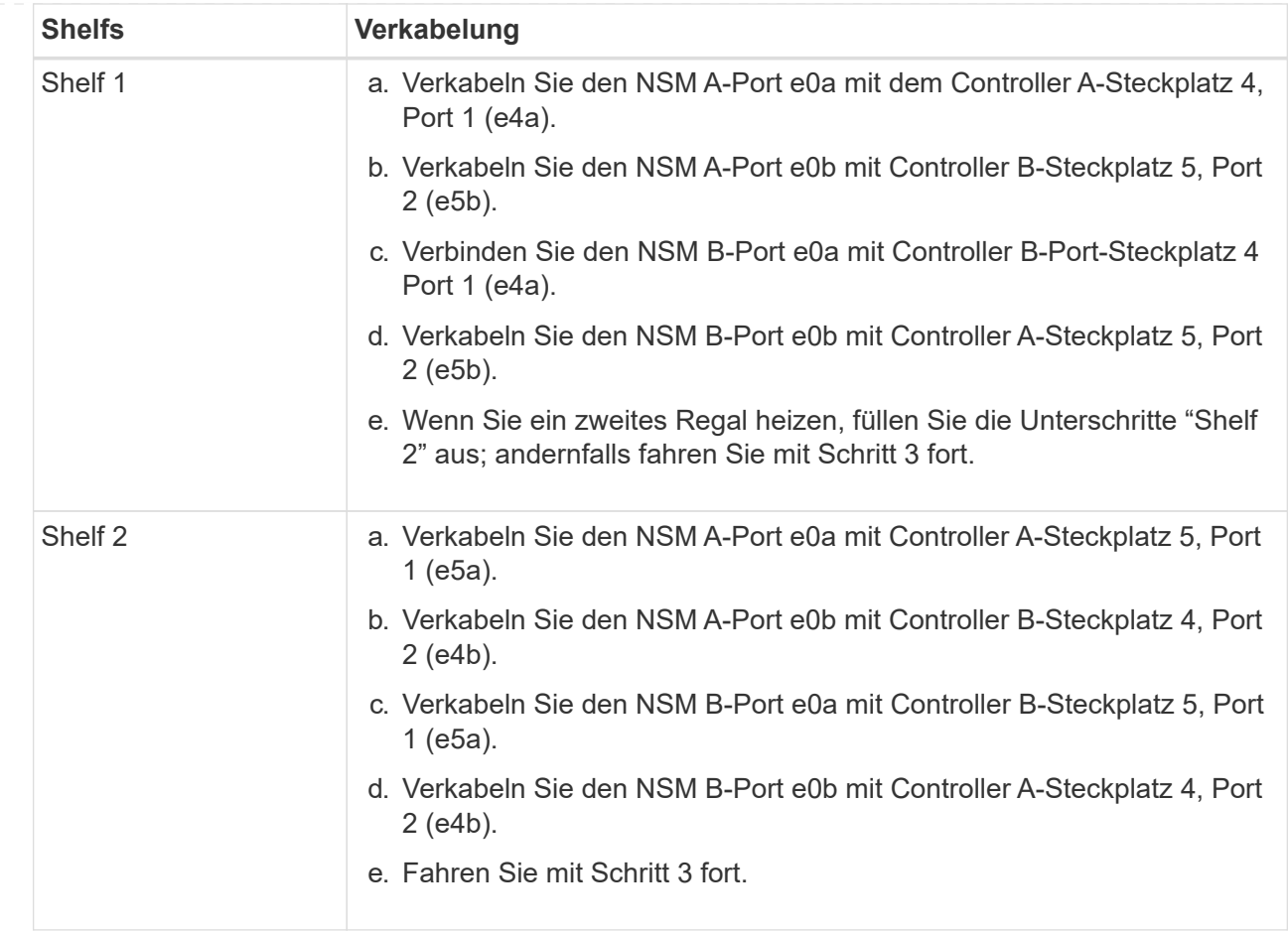

Die folgende Abbildung zeigt die Verkabelung für zwei Hot-Added Shelves:

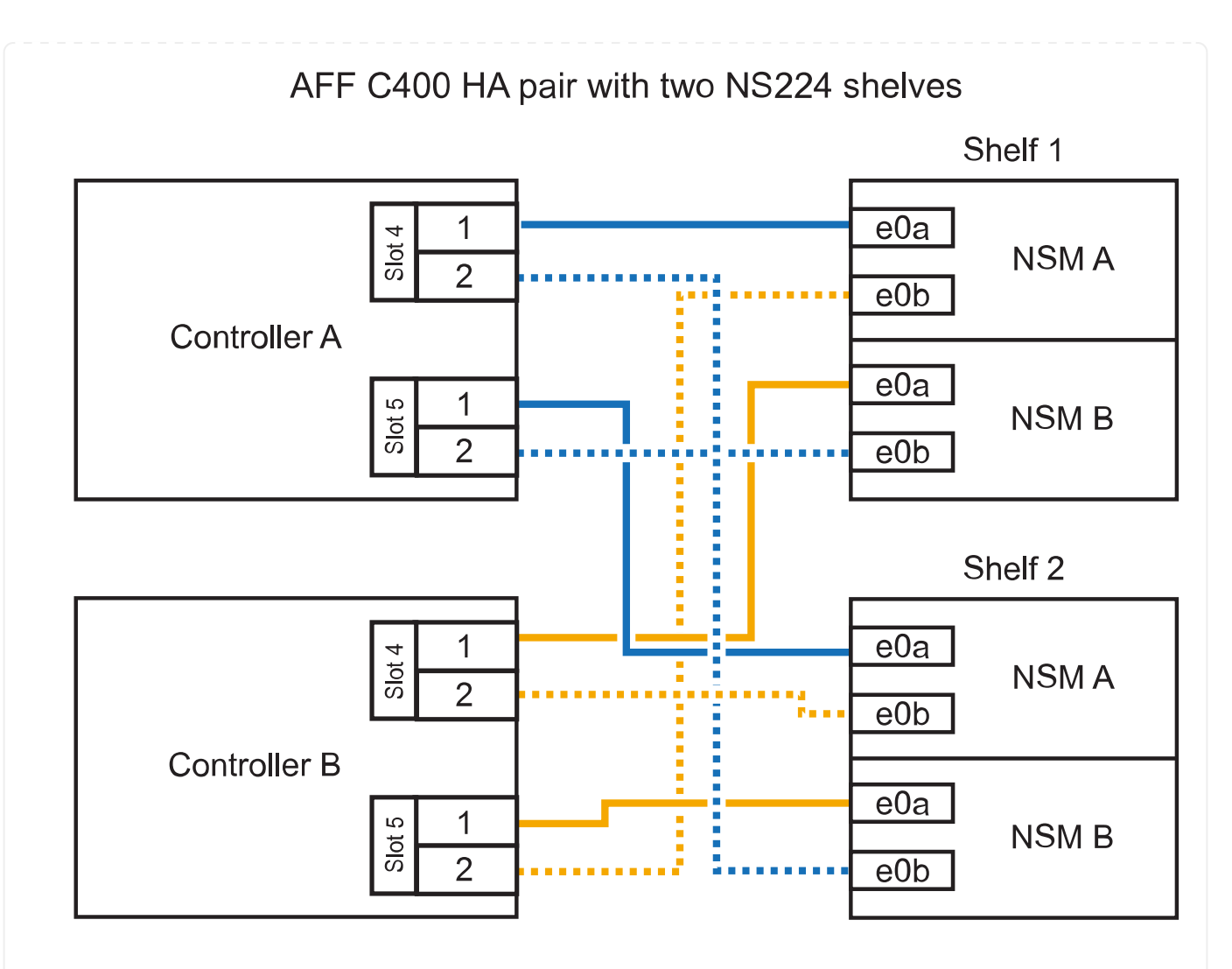

3. Überprüfen Sie mit ["Active IQ Config Advisor"](https://mysupport.netapp.com/site/tools/tool-eula/activeiq-configadvisor).

Wenn Verkabelungsfehler auftreten, befolgen Sie die entsprechenden Korrekturmaßnahmen.

#### **Was kommt als Nächstes?**

Wenn Sie die automatische Laufwerkszuweisung als Teil der Vorbereitung für dieses Verfahren deaktiviert haben, müssen Sie manuell die Laufwerkseigentümer festlegen und die automatische Laufwerkszuweisung ggf. erneut aktivieren. Gehen Sie zu ["Füllen Sie das Hot Add aus".](https://docs.netapp.com/de-de/ontap-systems/ns224/complete-hot-add-shelf.html)

Wie Sie ein NS224-Shelf in einem AFF A800 oder AFF C800 HA-Paar verkabeln, hängt von der Anzahl der hinzuzufüenden Shelfs und der Anzahl der RoCE-fähigen Port-Sets (ein oder zwei), die Sie auf den Controllern verwenden, ab.

# **Bevor Sie beginnen**

- Sie müssen die überprüft haben ["Hot-Add-Anforderungen und Best Practices"](https://docs.netapp.com/de-de/ontap-systems/ns224/requirements-hot-add-shelf.html).
- Sie müssen die entsprechenden Verfahren in abgeschlossen haben ["Bei laufendem Betrieb ein Shelf](https://docs.netapp.com/de-de/ontap-systems/ns224/prepare-hot-add-shelf.html) [hinzufügen"](https://docs.netapp.com/de-de/ontap-systems/ns224/prepare-hot-add-shelf.html).
- Sie müssen die Shelfs installiert, eingeschaltet und die Shelf-IDs wie in festgelegt haben ["Installieren](https://docs.netapp.com/de-de/ontap-systems/ns224/prepare-hot-add-shelf.html) [Sie ein Shelf für ein Hot-Add-System".](https://docs.netapp.com/de-de/ontap-systems/ns224/prepare-hot-add-shelf.html)

# **Schritte**

1. Wenn Sie bei Bedarf ein Shelf mit einem Satz RoCE-fähiger Ports (eine RoCE-fähige PCIe-Karte) an jedem Controller hinzufügen, und dies das einzige NS224-Shelf in Ihrem HA-Paar ist, führen Sie die folgenden Teilschritte durch.

Andernfalls fahren Sie mit dem nächsten Schritt fort.

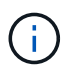

Bei diesem Schritt wird vorausgesetzt, dass Sie die RoCE-fähige PCIe-Karte in Steckplatz 5 installiert haben.

- a. Verkabeln Sie das Shelf NSM A-Port e0a mit Controller A, Steckplatz 5, Port A (e5a).
- b. Verkabeln Sie den Port e0b des Shelf NSM A mit Controller B-Steckplatz 5, Port b (e5b).
- c. Verkabeln Sie den Shelf NSM B-Port e0a mit Controller B-Steckplatz 5, Port A (e5a).
- d. Verkabeln Sie den Shelf NSM B-Port e0b mit Controller A-Steckplatz 5, Port b (e5b).

In der folgenden Abbildung wird die Verkabelung für ein Hot-Added Shelf mit einer RoCE-fähigen PCIe-Karte auf jedem Controller gezeigt:

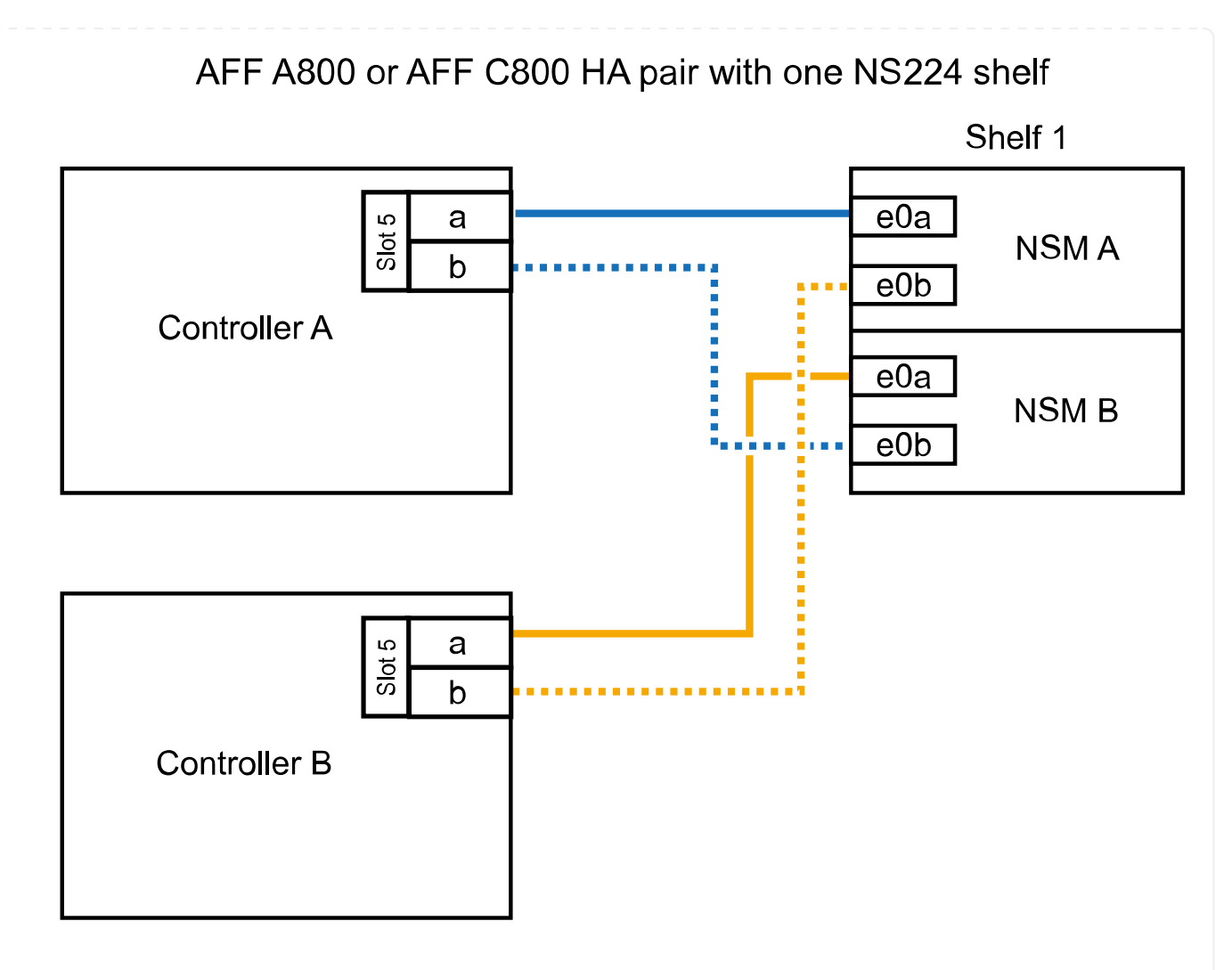

2. Wenn Sie jedem Controller ein oder zwei Shelfs im laufenden Betrieb mit zwei Sets von RoCEfähigen Ports (zwei RoCE-fähige PCIe-Karten) hinzufügen, führen Sie die entsprechenden Teilschritte durch.

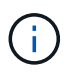

Bei diesem Schritt wird vorausgesetzt, dass Sie die RoCE-fähigen PCIe-Karten in Steckplatz 5 und Steckplatz 3 installiert haben.

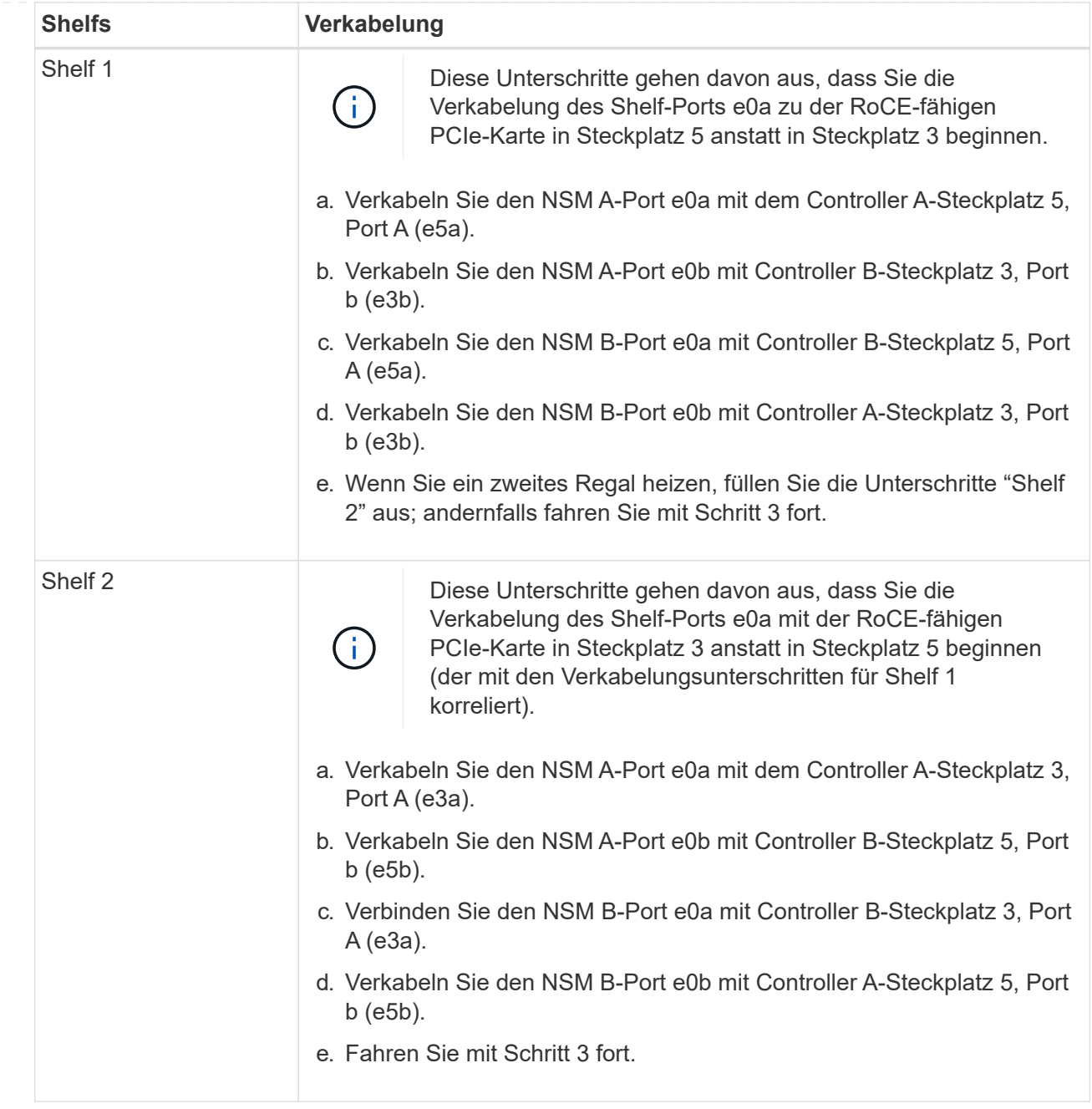

Die folgende Abbildung zeigt die Verkabelung für zwei Hot-Added Shelves:

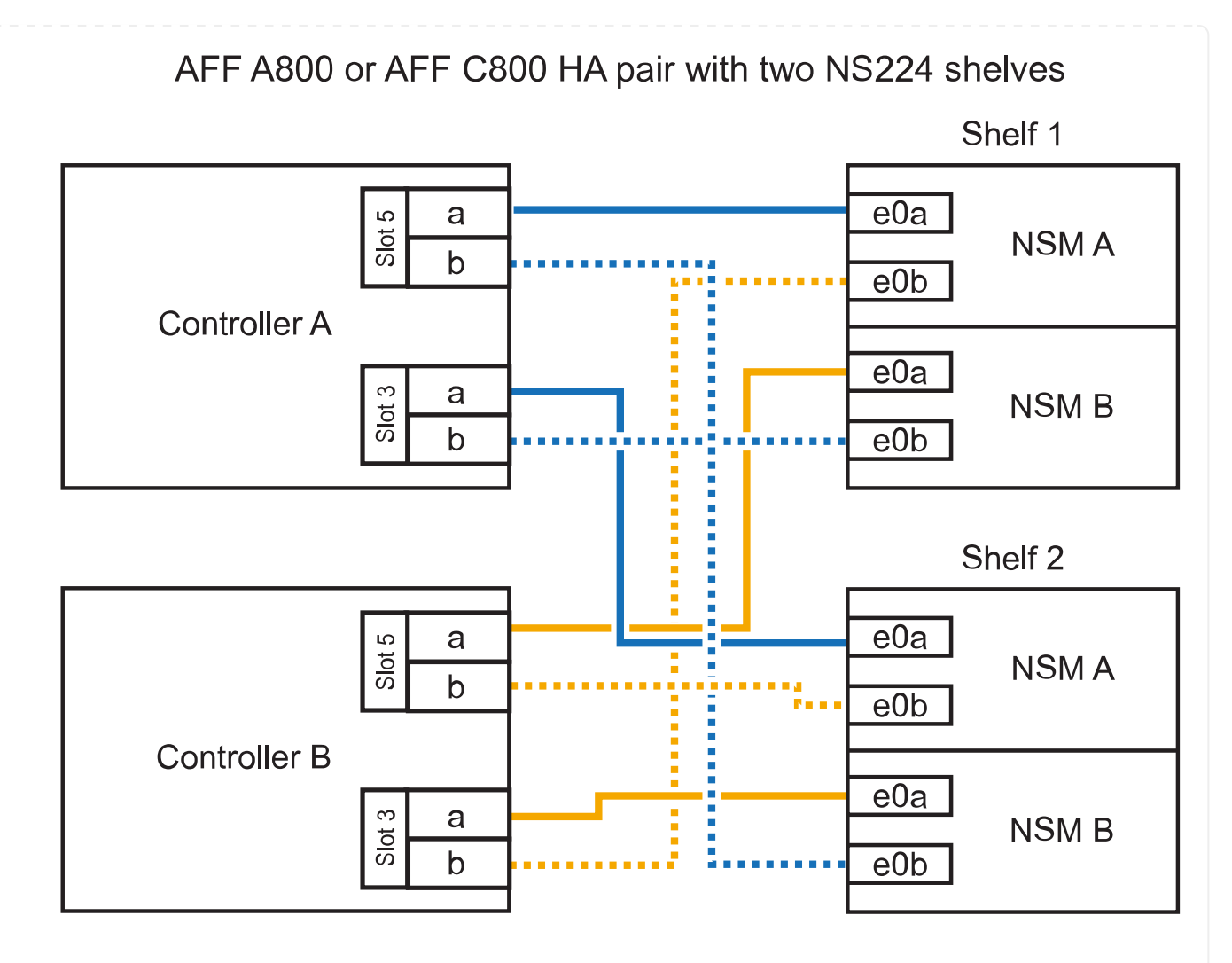

3. Überprüfen Sie mit ["Active IQ Config Advisor"](https://mysupport.netapp.com/site/tools/tool-eula/activeiq-configadvisor).

Wenn Verkabelungsfehler auftreten, befolgen Sie die entsprechenden Korrekturmaßnahmen.

#### **Was kommt als Nächstes?**

Wenn Sie die automatische Laufwerkszuweisung als Teil der Vorbereitung für dieses Verfahren deaktiviert haben, müssen Sie manuell die Laufwerkseigentümer festlegen und die automatische Laufwerkszuweisung ggf. erneut aktivieren. Gehen Sie zu ["Füllen Sie das Hot Add aus".](https://docs.netapp.com/de-de/ontap-systems/ns224/complete-hot-add-shelf.html)

Wenn zusätzlicher Speicher benötigt wird, können Sie bis zu drei zusätzliche NS224 Laufwerk-Shelves (insgesamt vier Shelves) zu einem AFF A900 HA-Paar hinzufügen.

### **Bevor Sie beginnen**

- Sie müssen die überprüft haben ["Hot-Add-Anforderungen und Best Practices"](https://docs.netapp.com/de-de/ontap-systems/ns224/requirements-hot-add-shelf.html).
- Sie müssen die entsprechenden Verfahren in abgeschlossen haben ["Bei laufendem Betrieb ein Shelf](https://docs.netapp.com/de-de/ontap-systems/ns224/prepare-hot-add-shelf.html) [hinzufügen"](https://docs.netapp.com/de-de/ontap-systems/ns224/prepare-hot-add-shelf.html).
- Sie müssen die Shelfs installiert, eingeschaltet und die Shelf-IDs wie in festgelegt haben ["Installieren](https://docs.netapp.com/de-de/ontap-systems/ns224/prepare-hot-add-shelf.html) [Sie ein Shelf für ein Hot-Add-System".](https://docs.netapp.com/de-de/ontap-systems/ns224/prepare-hot-add-shelf.html)

# **Über diese Aufgabe**

- Bei diesem Verfahren wird vorausgesetzt, dass Ihr HA-Paar mindestens ein vorhandenes NS224- Shelf hat und dass Sie bis zu drei zusätzliche Shelves im laufenden Betrieb hinzufügen.
- Wenn Ihr HA-Paar nur ein vorhandenes NS224-Shelf hat, wird bei diesem Verfahren vorausgesetzt, dass das Shelf über zwei RoCE-fähige 100-GbE-I/O-Module auf jedem Controller verkabelt ist.

#### **Schritte**

1. Wenn das NS224-Shelf, das Sie im Hot-Adding befinden, das zweite NS2224-Shelf im HA-Paar ist, führen Sie die folgenden Teilschritte aus.

Andernfalls fahren Sie mit dem nächsten Schritt fort.

- a. Kabel-Shelf NSM A-Port e0a zu Controller A-Steckplatz 10 Port A (e10a)
- b. Kabel-Shelf NSM A-Port e0b bis Controller B-Steckplatz 2 Port b (e2b)
- c. Kabel-Shelf NSM B-Port e0a zu Controller B-Steckplatz 10 Port A (e10a)
- d. Kabel-Shelf NSM B-Port e0b für Controller A-Steckplatz 2-Port B (e2b)

Die folgende Abbildung zeigt die zweite Shelf-Verkabelung (und das erste Shelf).

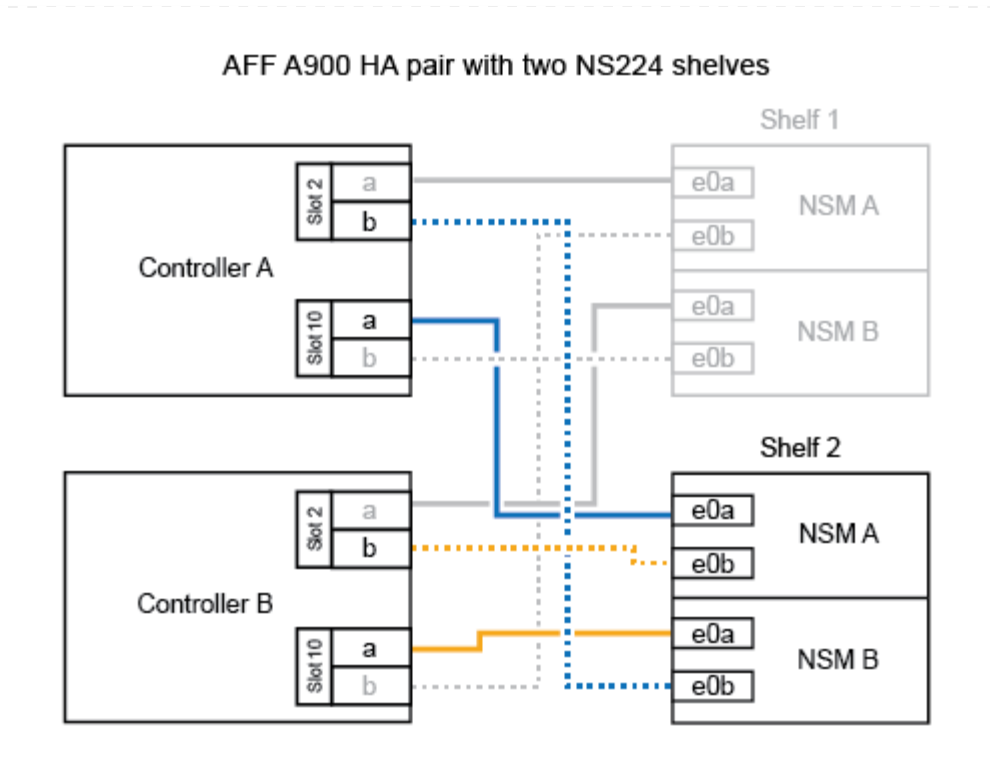

2. Wenn das NS224-Shelf, das Sie im Hot-Adding befinden, das dritte NS224-Shelf im HA-Paar ist, führen Sie die folgenden Teilschritte aus.

Andernfalls fahren Sie mit dem nächsten Schritt fort.

- a. Kabel-Shelf NSM A Port e0a zu Controller A-Steckplatz 1, Port A (e1a)
- b. Kabel-Shelf NSM A-Port e0b zum Controller B-Steckplatz 11 Port b (e11b).
- c. Kabel-Shelf NSM B-Port e0a zu Controller B, Steckplatz 1, Port A (e1a)
- d. Kabel-Shelf NSM B-Port e0b zum Controller A-Steckplatz 11 Port b (e11b).

Die folgende Abbildung zeigt die dritte Shelf-Verkabelung.

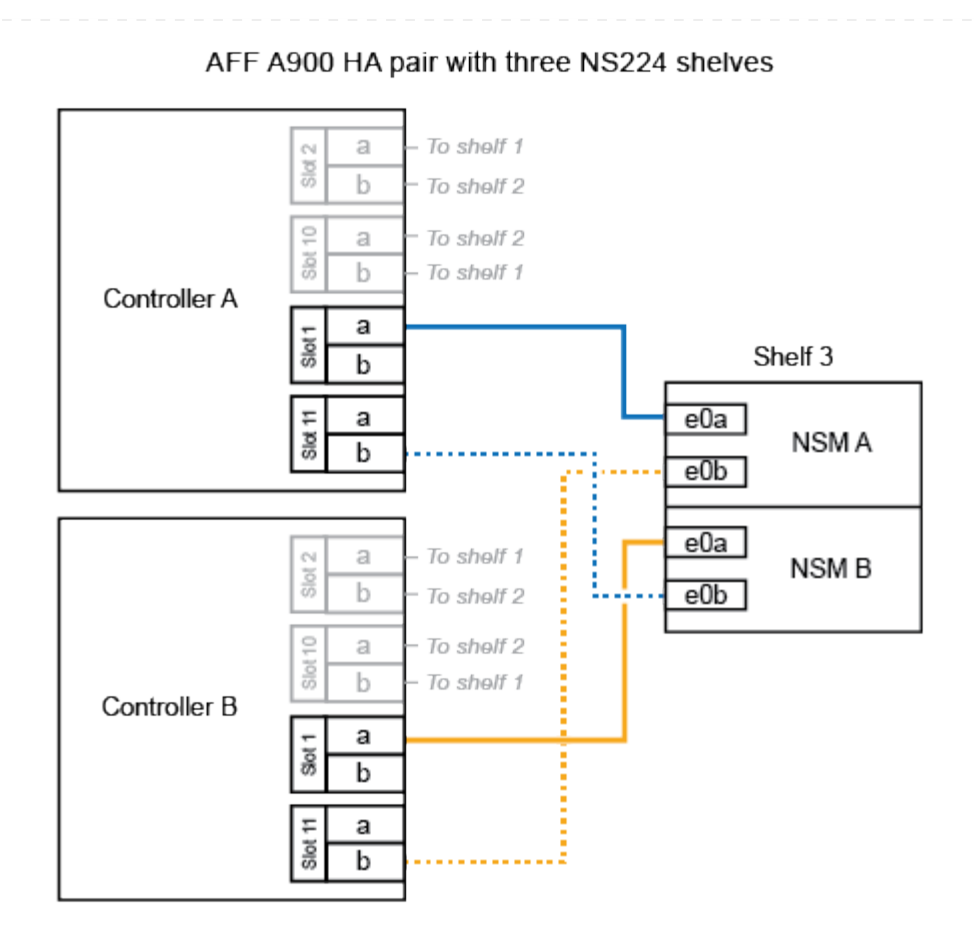

3. Wenn das NS224-Regal, das Sie im Hot-Adding befinden, das vierte NS224-Regal im HA-Paar ist, führen Sie die folgenden Teilschritte aus.

Andernfalls fahren Sie mit dem nächsten Schritt fort.

- a. Kabel-Shelf NSM A Port e0a zu Controller A-Steckplatz 11 Port A (e11a).
- b. Kabel-Shelf NSM A-Port e0b zum Controller B-Steckplatz 1 Port b (e1b).
- c. Kabel-Shelf NSM B-Port e0a zu Controller B-Steckplatz 11 Port A (e11A)
- d. Kabel-Shelf NSM B-Port e0b zum Controller A-Steckplatz 1 Port b (e1b).

Die folgende Abbildung zeigt die vierte Shelf-Verkabelung.

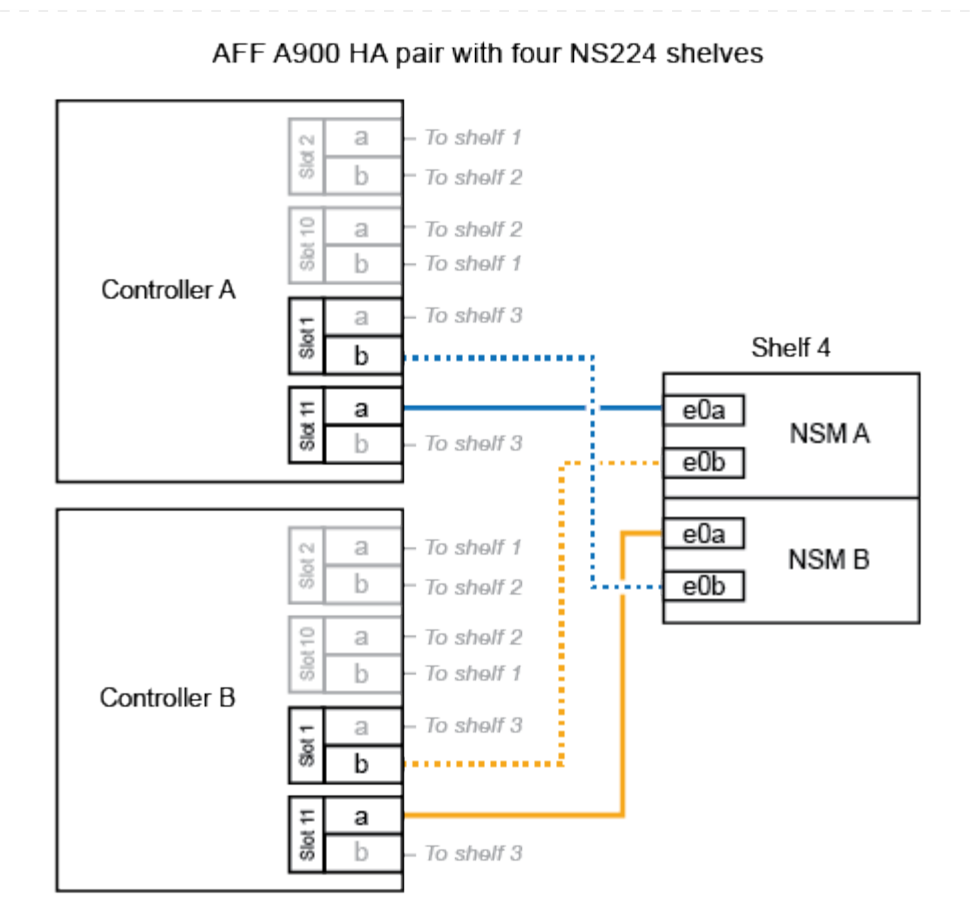

4. Überprüfen Sie mit ["Active IQ Config Advisor"](https://mysupport.netapp.com/site/tools/tool-eula/activeiq-configadvisor).

Wenn Verkabelungsfehler auftreten, befolgen Sie die entsprechenden Korrekturmaßnahmen.

# **Was kommt als Nächstes?**

Wenn Sie die automatische Laufwerkszuweisung als Teil der Vorbereitung für dieses Verfahren deaktiviert haben, müssen Sie manuell die Laufwerkseigentümer festlegen und die automatische Laufwerkszuweisung ggf. erneut aktivieren. Gehen Sie zu ["Füllen Sie das Hot Add aus".](https://docs.netapp.com/de-de/ontap-systems/ns224/complete-hot-add-shelf.html)

Andernfalls müssen Sie das Hot-Add-Regal verwenden.

# <span id="page-27-0"></span>**Shelf zu ASA Systemen verkabeln – NS224-Shelfs**

Sie verkabeln jedes NS224-Shelf, das Sie im laufenden Betrieb hinzufügen, so dass jedes Shelf über zwei Verbindungen mit jedem Controller im HA-Paar verfügt.

Wenn zusätzlicher Storage benötigt wird, können Sie im laufenden Betrieb maximal ein NS224-Shelf zu einem AFF A250 oder AFF C250 HA-Paar hinzufügen.

# **Bevor Sie beginnen**

- Sie müssen die überprüft haben ["Hot-Add-Anforderungen und Best Practices"](https://docs.netapp.com/de-de/ontap-systems/ns224/requirements-hot-add-shelf.html).
- Sie müssen die entsprechenden Verfahren in abgeschlossen haben ["Bei laufendem Betrieb ein Shelf](https://docs.netapp.com/de-de/ontap-systems/ns224/prepare-hot-add-shelf.html) [hinzufügen"](https://docs.netapp.com/de-de/ontap-systems/ns224/prepare-hot-add-shelf.html).
- Sie müssen die Shelfs installiert, eingeschaltet und die Shelf-IDs wie in festgelegt haben ["Installieren](https://docs.netapp.com/de-de/ontap-systems/ns224/prepare-hot-add-shelf.html) [Sie ein Shelf für ein Hot-Add-System".](https://docs.netapp.com/de-de/ontap-systems/ns224/prepare-hot-add-shelf.html)

# **Über diese Aufgabe**

Wenn Sie von der Rückseite des Plattform-Chassis aus betrachtet werden, ist der RoCE-fähige Karten-Port auf der linken Seite Port "A" (e1a) und der Port auf der rechten Seite der Port "b" (e1b).

# **Schritte**

- 1. Shelf-Verbindungen verkabeln:
	- a. Kabel-Shelf NSM A Port e0a zu Controller A-Steckplatz 1, Port A (e1a)
	- b. Kabel-Shelf NSM A-Port e0b zum Controller B-Steckplatz 1 Port b (e1b).
	- c. Kabel-Shelf NSM B-Port e0a zu Controller B, Steckplatz 1, Port A (e1a)
	- d. Kabel-Shelf NSM B-Port e0b zum Controller A-Steckplatz 1 Port b (e1b). + die folgende Abbildung zeigt die Shelf-Verkabelung, wenn der Vorgang abgeschlossen ist.

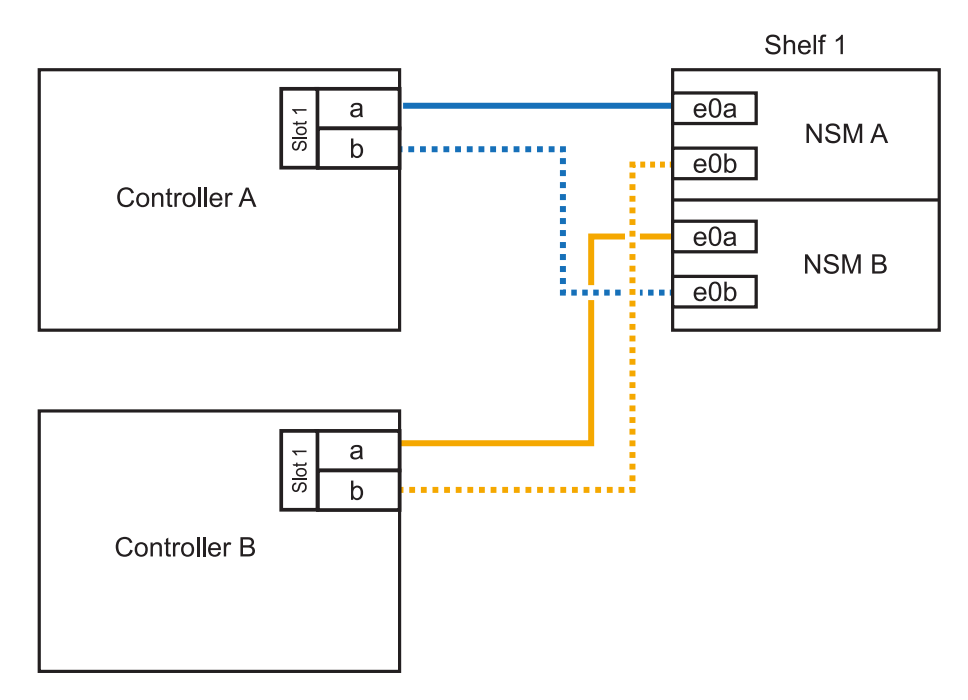

2. Überprüfen Sie mit ["Active IQ Config Advisor"](https://mysupport.netapp.com/site/tools/tool-eula/activeiq-configadvisor).

Wenn Verkabelungsfehler auftreten, befolgen Sie die entsprechenden Korrekturmaßnahmen.

# **Was kommt als Nächstes?**

Wenn Sie die automatische Laufwerkszuweisung als Teil der Vorbereitung für dieses Verfahren deaktiviert haben, müssen Sie manuell die Laufwerkseigentümer festlegen und die automatische

Laufwerkszuweisung ggf. erneut aktivieren. Gehen Sie zu ["Füllen Sie das Hot Add aus".](https://docs.netapp.com/de-de/ontap-systems/ns224/complete-hot-add-shelf.html)

Ob Sie ein NS224 Shelf für ein Hot-Add verkabeln, hängt davon ab, ob Sie ein AFF A400- oder AFF C400 HA-Paar besitzen.

#### **Bevor Sie beginnen**

- Sie müssen die überprüft haben ["Hot-Add-Anforderungen und Best Practices"](https://docs.netapp.com/de-de/ontap-systems/ns224/requirements-hot-add-shelf.html).
- Sie müssen die entsprechenden Verfahren in abgeschlossen haben ["Bei laufendem Betrieb ein Shelf](https://docs.netapp.com/de-de/ontap-systems/ns224/prepare-hot-add-shelf.html) [hinzufügen"](https://docs.netapp.com/de-de/ontap-systems/ns224/prepare-hot-add-shelf.html).
- Sie müssen die Shelfs installiert, eingeschaltet und die Shelf-IDs wie in festgelegt haben ["Installieren](https://docs.netapp.com/de-de/ontap-systems/ns224/prepare-hot-add-shelf.html) [Sie ein Shelf für ein Hot-Add-System".](https://docs.netapp.com/de-de/ontap-systems/ns224/prepare-hot-add-shelf.html)

#### **Kabel-Shelf zu einem AFF A400 HA-Paar**

Bei einem AFF A400 HA-Paar können Sie bis zu zwei Shelves im laufenden Betrieb hinzufügen und Onboard Ports e0c/e0d und Ports in Steckplatz 5 je nach Bedarf verwenden.

#### **Schritte**

1. Wenn Sie jedem Controller ein Shelf Hot-hinzufügen und dabei nur einen Satz RoCE-fähiger Ports (Onboard RoCE-fähige Ports) verwenden, und dies das einzige NS224-Shelf in Ihrem HA-Paar ist, führen Sie die folgenden Teilschritte durch.

Andernfalls fahren Sie mit dem nächsten Schritt fort.

- a. Kabel-Shelf NSM A Port e0a zu Controller A Port e0c.
- b. Kabel-Shelf NSM A Port e0b zum Controller B Port e0d.
- c. Kabel-Shelf NSM B-Port e0a zu Controller B-Port e0c.
- d. Kabel-Shelf NSM B-Port e0b für Controller A-Port e0d.

In der folgenden Abbildung wird die Verkabelung für ein Hot-Added Shelf mit einem Satz RoCEfähiger Ports an jedem Controller gezeigt:

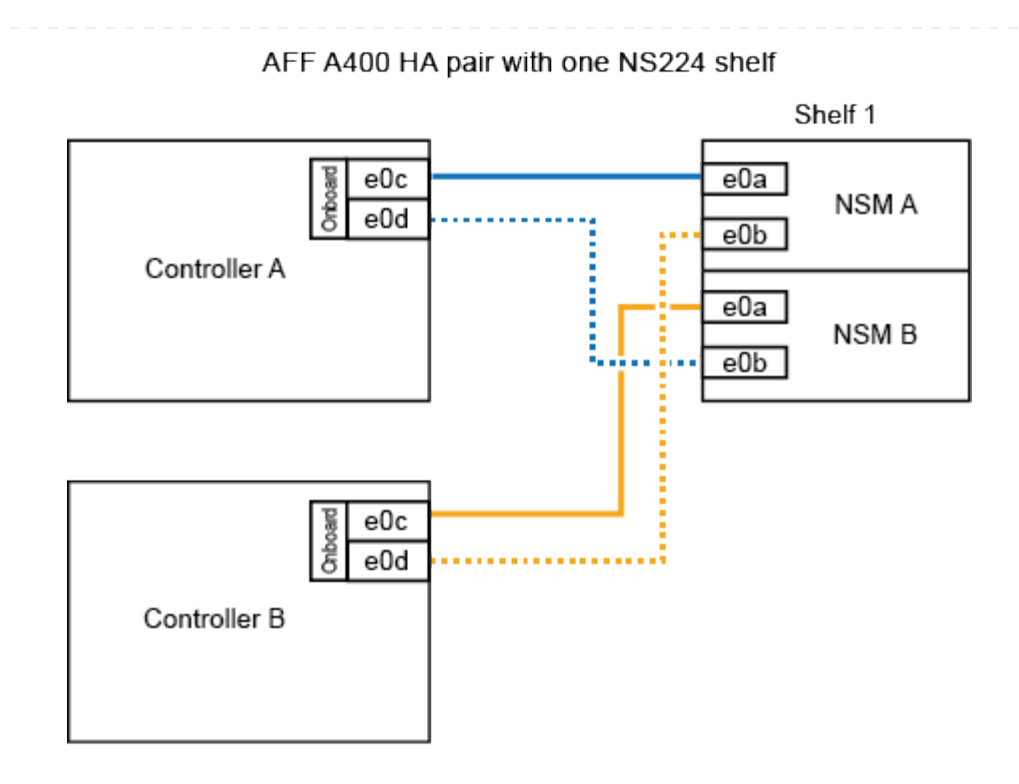

2. Wenn Sie jedem Controller ein oder zwei Shelfs während des laufenden Einsatzes mit zwei Sets von RoCE-fähigen Ports (Onboard- und PCIe-Karten-RoCE-fähigen Ports) hinzufügen, führen Sie die folgenden Teilschritte durch.

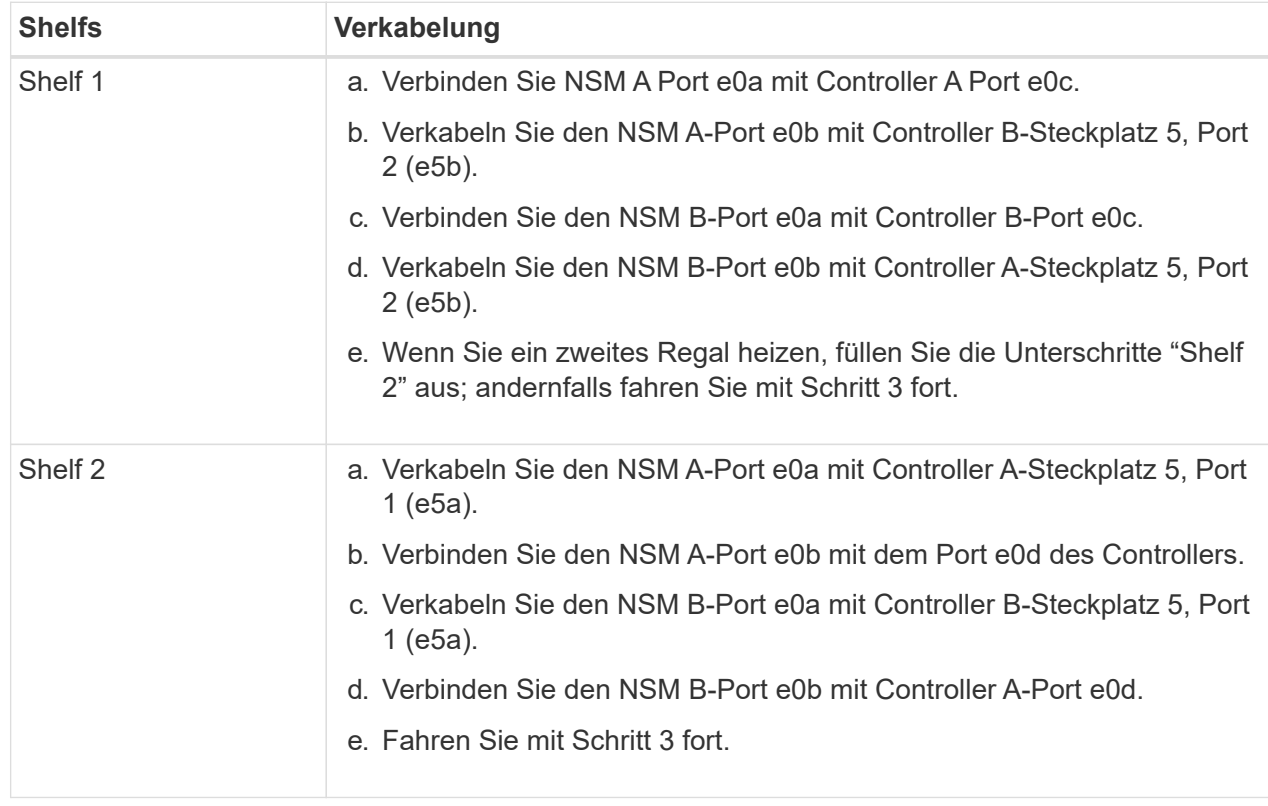

Die folgende Abbildung zeigt die Verkabelung für zwei Hot-Added Shelves:

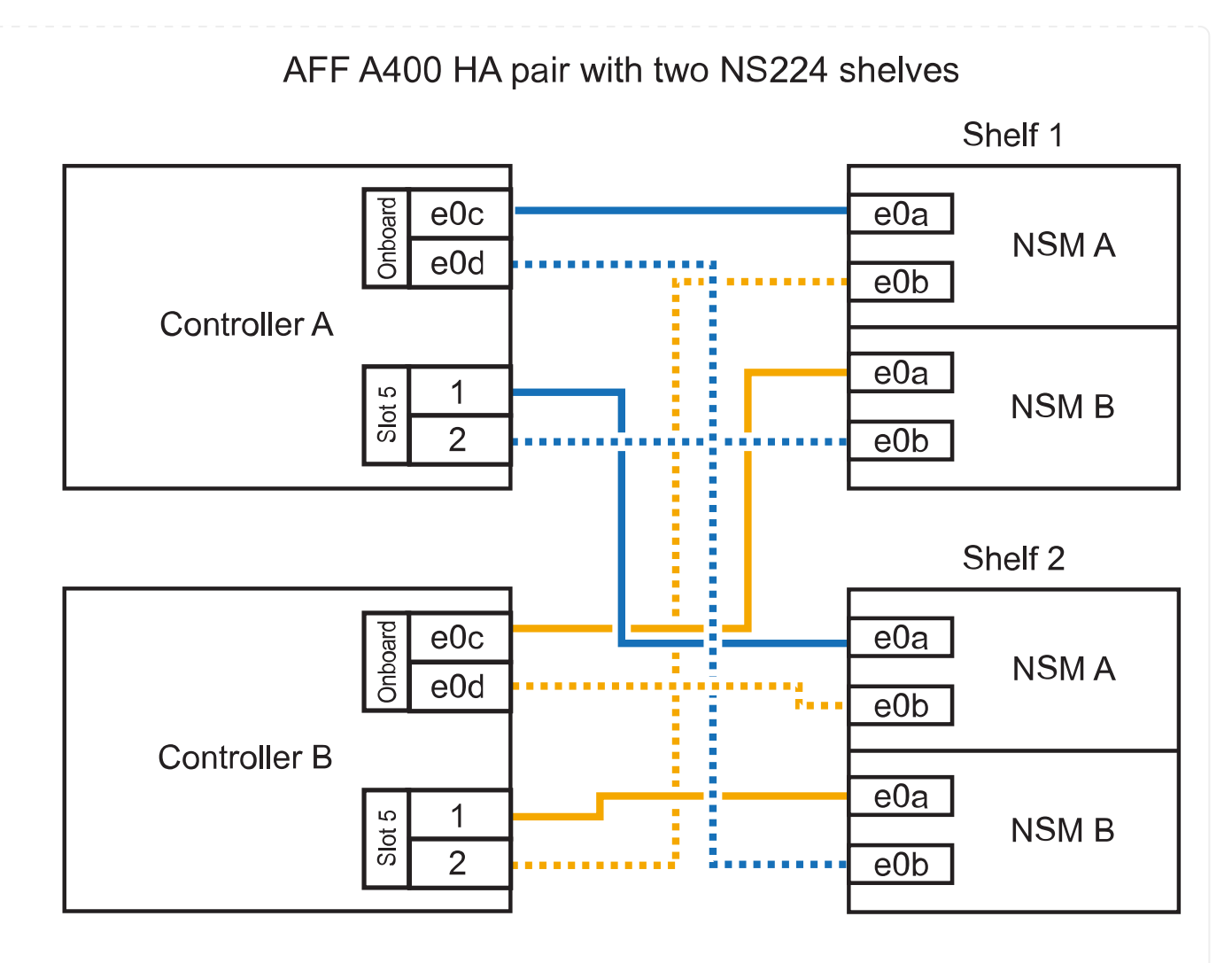

3. Überprüfen Sie mit ["Active IQ Config Advisor"](https://mysupport.netapp.com/site/tools/tool-eula/activeiq-configadvisor).

Wenn Verkabelungsfehler auftreten, befolgen Sie die entsprechenden Korrekturmaßnahmen.

4. Wenn Sie die automatische Laufwerkszuweisung als Teil der Vorbereitung für dieses Verfahren deaktiviert haben, müssen Sie manuell die Laufwerkseigentümer festlegen und bei Bedarf die automatische Laufwerkszuweisung wieder aktivieren. Siehe ["Füllen Sie das Hot Add aus"](https://docs.netapp.com/de-de/ontap-systems/ns224/complete-hot-add-shelf.html).

Andernfalls werden Sie mit diesem Verfahren durchgeführt.

# **Kabel-Shelf zu einem AFF C400 HA-Paar**

Bei einem AFF C400 HA-Paar können Sie bei Bedarf bis zu zwei Shelfs im laufenden Betrieb hinzufügen und Ports in Steckplatz 4 und 5 verwenden.

#### **Schritte**

1. Wenn Sie bei jedem Controller ein Shelf mit einem Satz RoCE-fähiger Ports hinzufügen und dies das einzige NS224-Shelf in Ihrem HA-Paar ist, führen Sie die folgenden Teilschritte durch.

Andernfalls fahren Sie mit dem nächsten Schritt fort.

- a. Verkabeln Sie das Shelf NSM A-Port e0a mit Controller A, Steckplatz 4, Port 1 (e4a).
- b. Verkabeln Sie den Shelf NSM A-Port e0b mit Controller B-Steckplatz 4, Port 2 (e4b).
- c. Verkabeln Sie den Shelf NSM B-Port e0a mit Controller B-Steckplatz 4, Port 1 (e4a).
- d. Verkabeln Sie den Shelf NSM B-Port e0b mit Controller A-Steckplatz 4, Port 2 (e4b).

In der folgenden Abbildung wird die Verkabelung für ein Hot-Added Shelf mit einem Satz RoCEfähiger Ports an jedem Controller gezeigt:

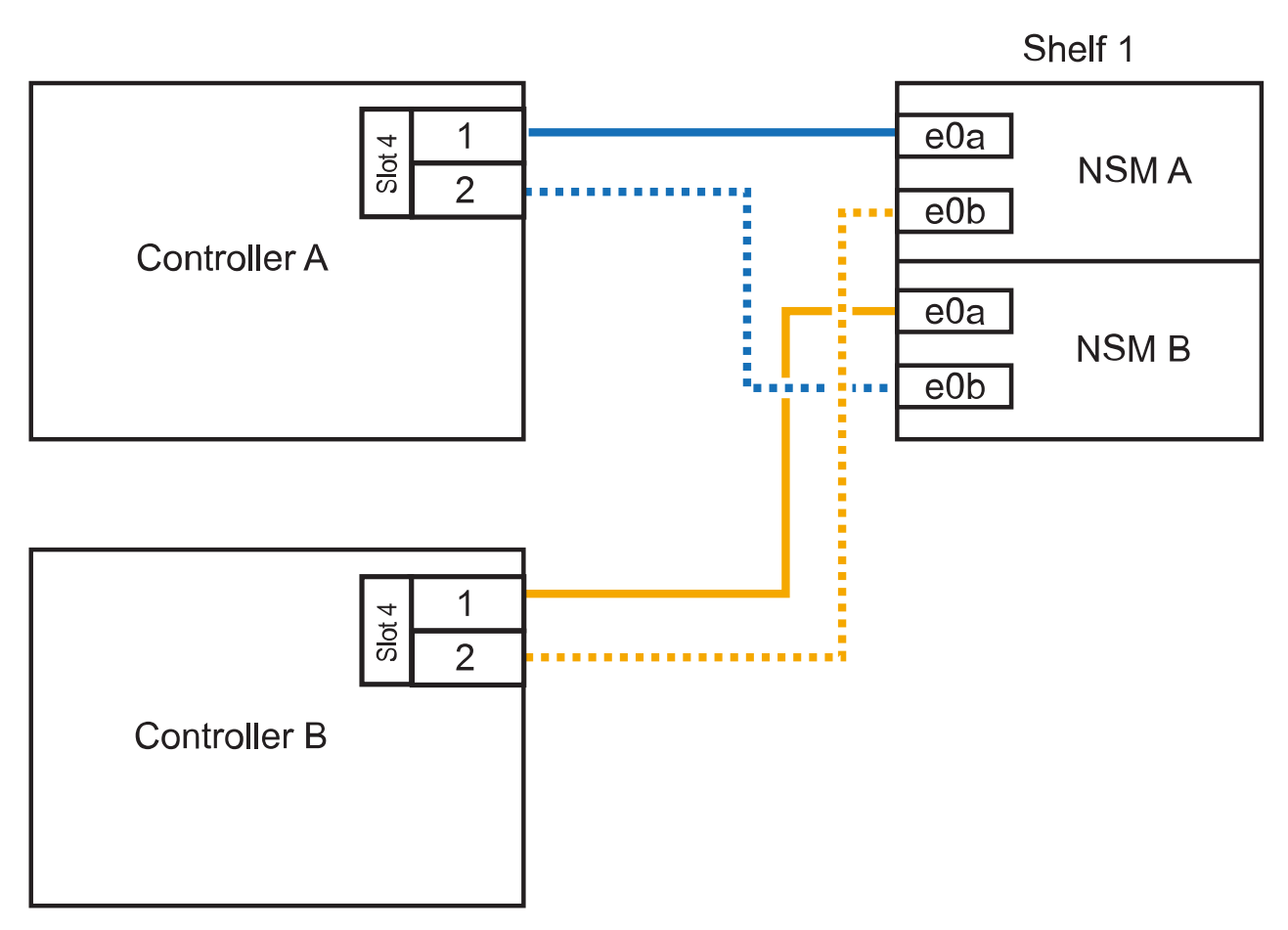

AFF C400 HA pair with one NS224 shelf

2. Wenn Sie ein oder zwei Shelfs im laufenden Betrieb mit zwei Sets von RoCE-fähigen Ports an jedem Controller hinzufügen, führen Sie die folgenden Teilschritte durch.

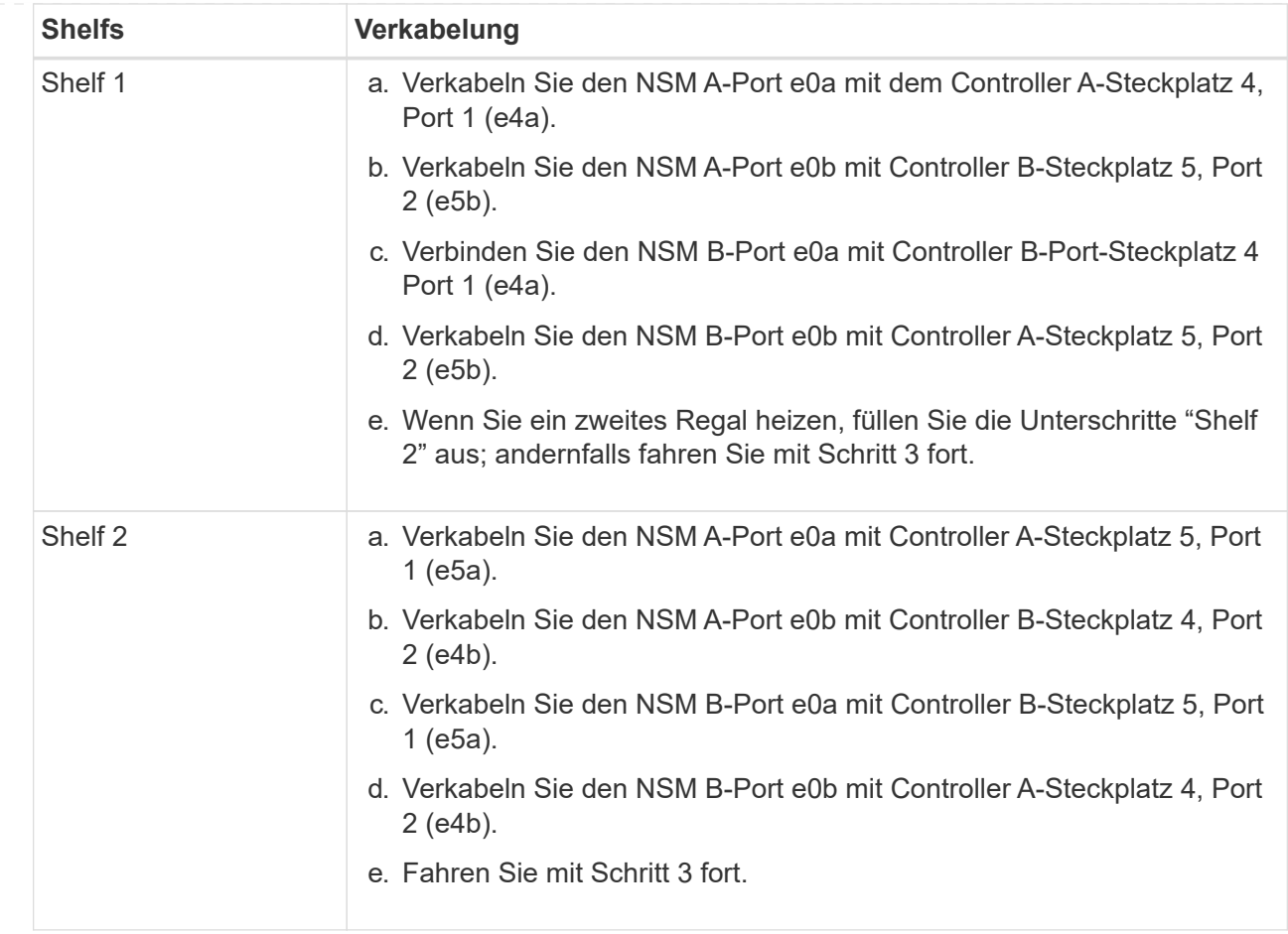

Die folgende Abbildung zeigt die Verkabelung für zwei Hot-Added Shelves:

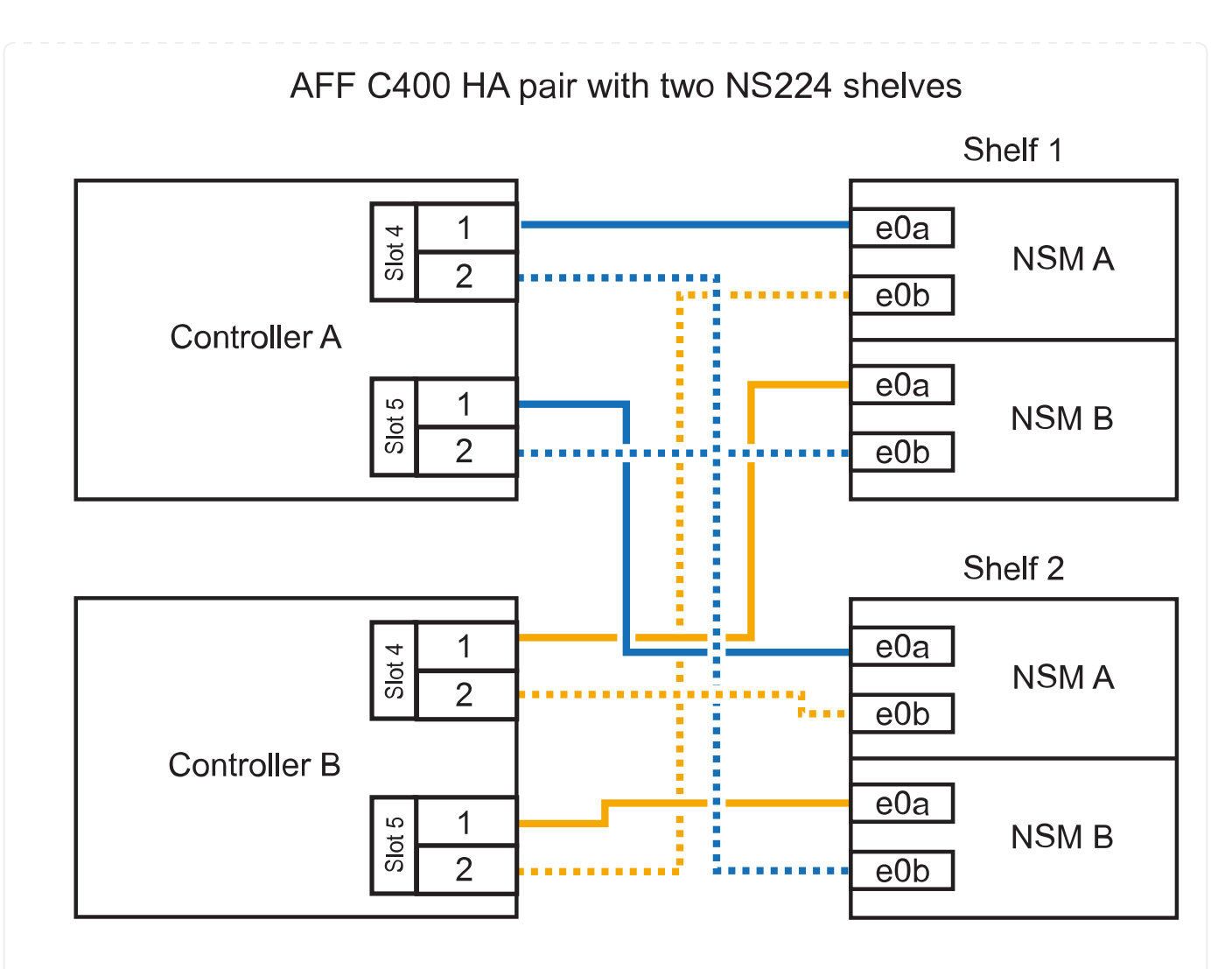

3. Überprüfen Sie mit ["Active IQ Config Advisor"](https://mysupport.netapp.com/site/tools/tool-eula/activeiq-configadvisor).

Wenn Verkabelungsfehler auftreten, befolgen Sie die entsprechenden Korrekturmaßnahmen.

#### **Was kommt als Nächstes?**

Wenn Sie die automatische Laufwerkszuweisung als Teil der Vorbereitung für dieses Verfahren deaktiviert haben, müssen Sie manuell die Laufwerkseigentümer festlegen und die automatische Laufwerkszuweisung ggf. erneut aktivieren. Gehen Sie zu ["Füllen Sie das Hot Add aus".](https://docs.netapp.com/de-de/ontap-systems/ns224/complete-hot-add-shelf.html)

Wie Sie ein NS224-Shelf in einem AFF A800 oder AFF C800 HA-Paar verkabeln, hängt von der Anzahl der hinzuzufüenden Shelfs und der Anzahl der RoCE-fähigen Port-Sets (ein oder zwei), die Sie auf den Controllern verwenden, ab.

# **Bevor Sie beginnen**

- Sie müssen die überprüft haben ["Hot-Add-Anforderungen und Best Practices"](https://docs.netapp.com/de-de/ontap-systems/ns224/requirements-hot-add-shelf.html).
- Sie müssen die entsprechenden Verfahren in abgeschlossen haben ["Bei laufendem Betrieb ein Shelf](https://docs.netapp.com/de-de/ontap-systems/ns224/prepare-hot-add-shelf.html) [hinzufügen"](https://docs.netapp.com/de-de/ontap-systems/ns224/prepare-hot-add-shelf.html).
- Sie müssen die Shelfs installiert, eingeschaltet und die Shelf-IDs wie in festgelegt haben ["Installieren](https://docs.netapp.com/de-de/ontap-systems/ns224/prepare-hot-add-shelf.html) [Sie ein Shelf für ein Hot-Add-System".](https://docs.netapp.com/de-de/ontap-systems/ns224/prepare-hot-add-shelf.html)

# **Schritte**

1. Wenn Sie bei Bedarf ein Shelf mit einem Satz RoCE-fähiger Ports (eine RoCE-fähige PCIe-Karte) an jedem Controller hinzufügen, und dies das einzige NS224-Shelf in Ihrem HA-Paar ist, führen Sie die folgenden Teilschritte durch.

Andernfalls fahren Sie mit dem nächsten Schritt fort.

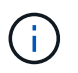

Bei diesem Schritt wird vorausgesetzt, dass Sie die RoCE-fähige PCIe-Karte in Steckplatz 5 installiert haben.

- a. Verkabeln Sie das Shelf NSM A-Port e0a mit Controller A, Steckplatz 5, Port A (e5a).
- b. Verkabeln Sie den Port e0b des Shelf NSM A mit Controller B-Steckplatz 5, Port b (e5b).
- c. Verkabeln Sie den Shelf NSM B-Port e0a mit Controller B-Steckplatz 5, Port A (e5a).
- d. Verkabeln Sie den Shelf NSM B-Port e0b mit Controller A-Steckplatz 5, Port b (e5b).

In der folgenden Abbildung wird die Verkabelung für ein Hot-Added Shelf mit einer RoCE-fähigen PCIe-Karte auf jedem Controller gezeigt:

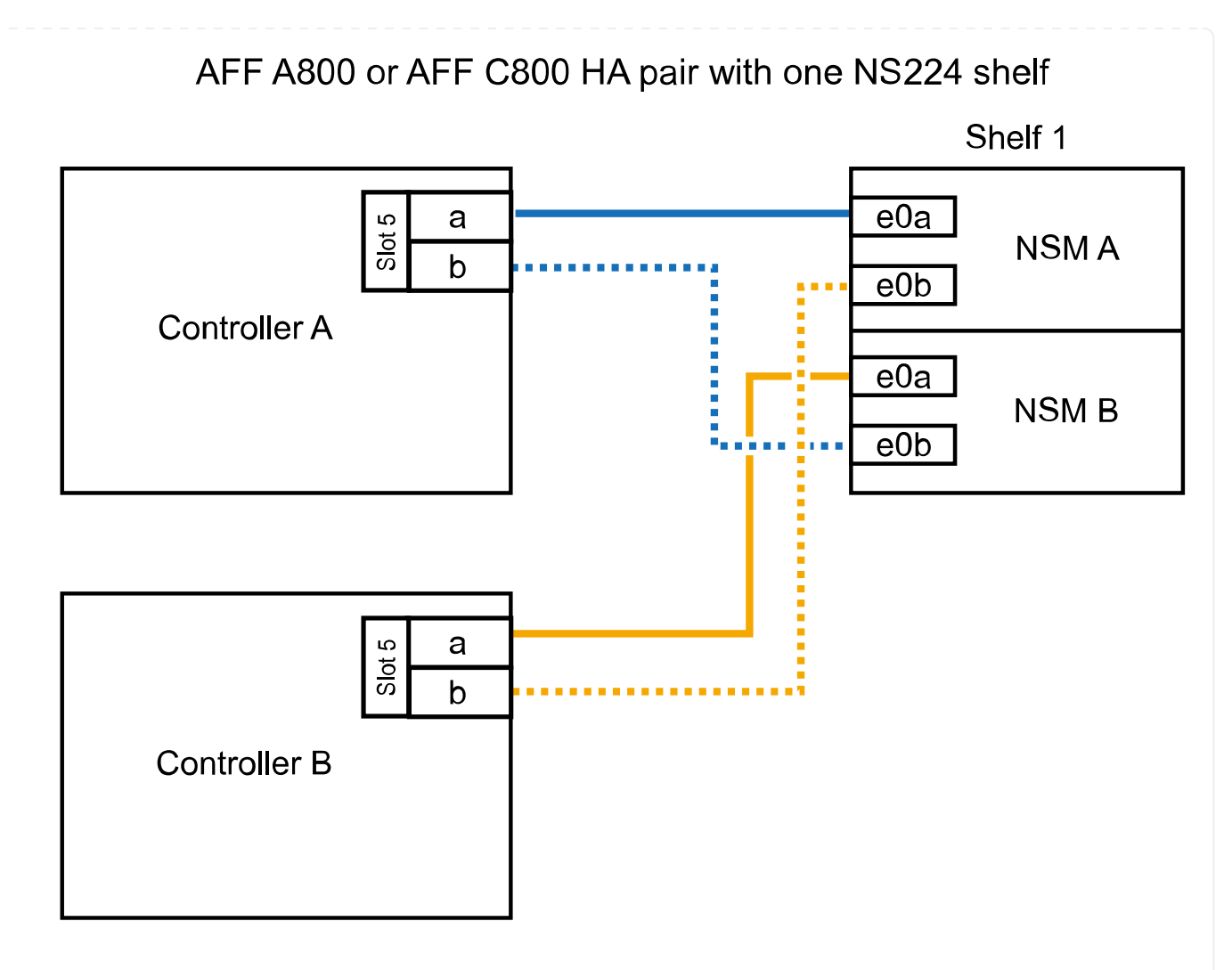

2. Wenn Sie jedem Controller ein oder zwei Shelfs im laufenden Betrieb mit zwei Sets von RoCEfähigen Ports (zwei RoCE-fähige PCIe-Karten) hinzufügen, führen Sie die entsprechenden Teilschritte durch.

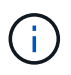

Bei diesem Schritt wird vorausgesetzt, dass Sie die RoCE-fähigen PCIe-Karten in Steckplatz 5 und Steckplatz 3 installiert haben.

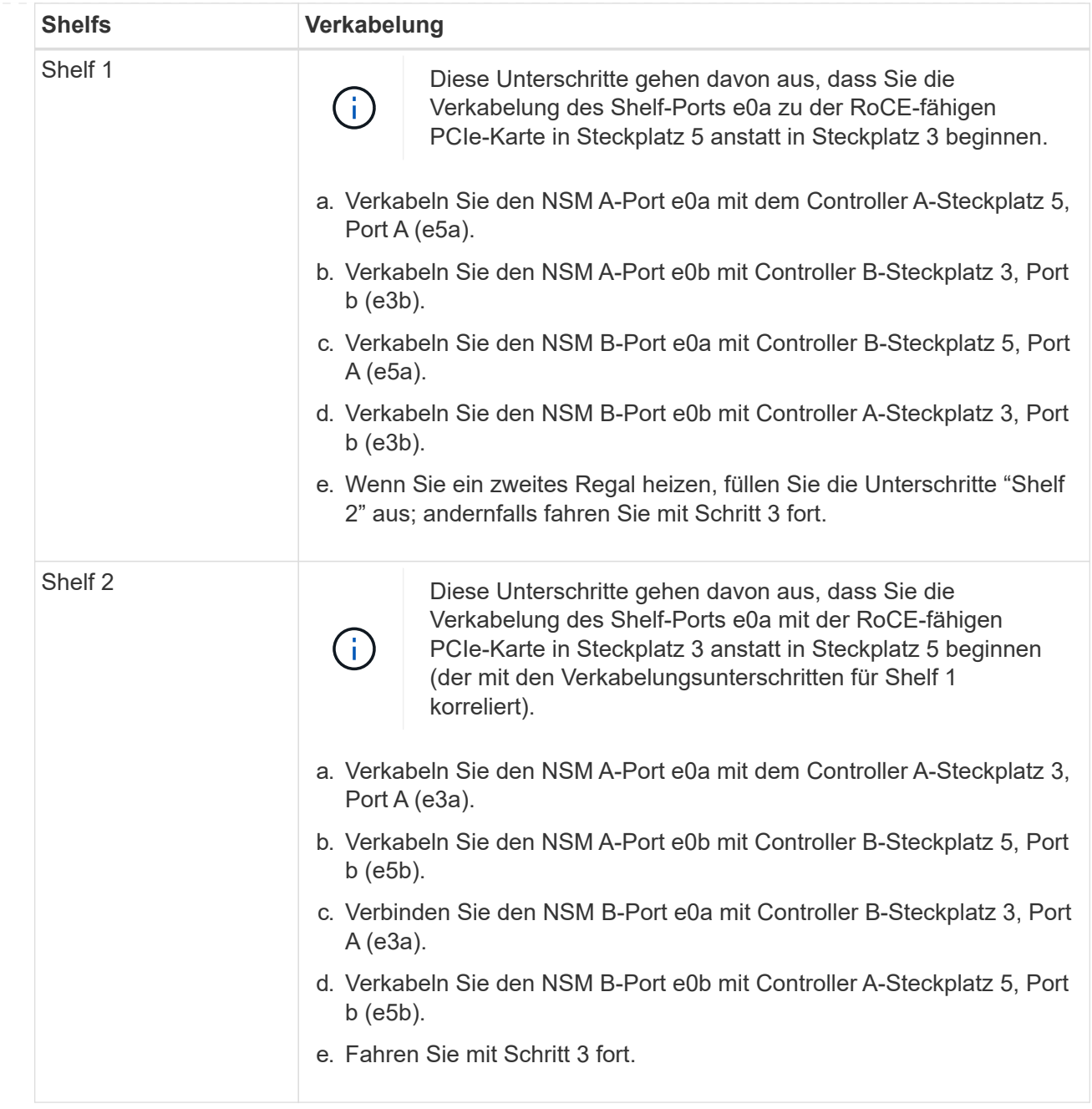

Die folgende Abbildung zeigt die Verkabelung für zwei Hot-Added Shelves:

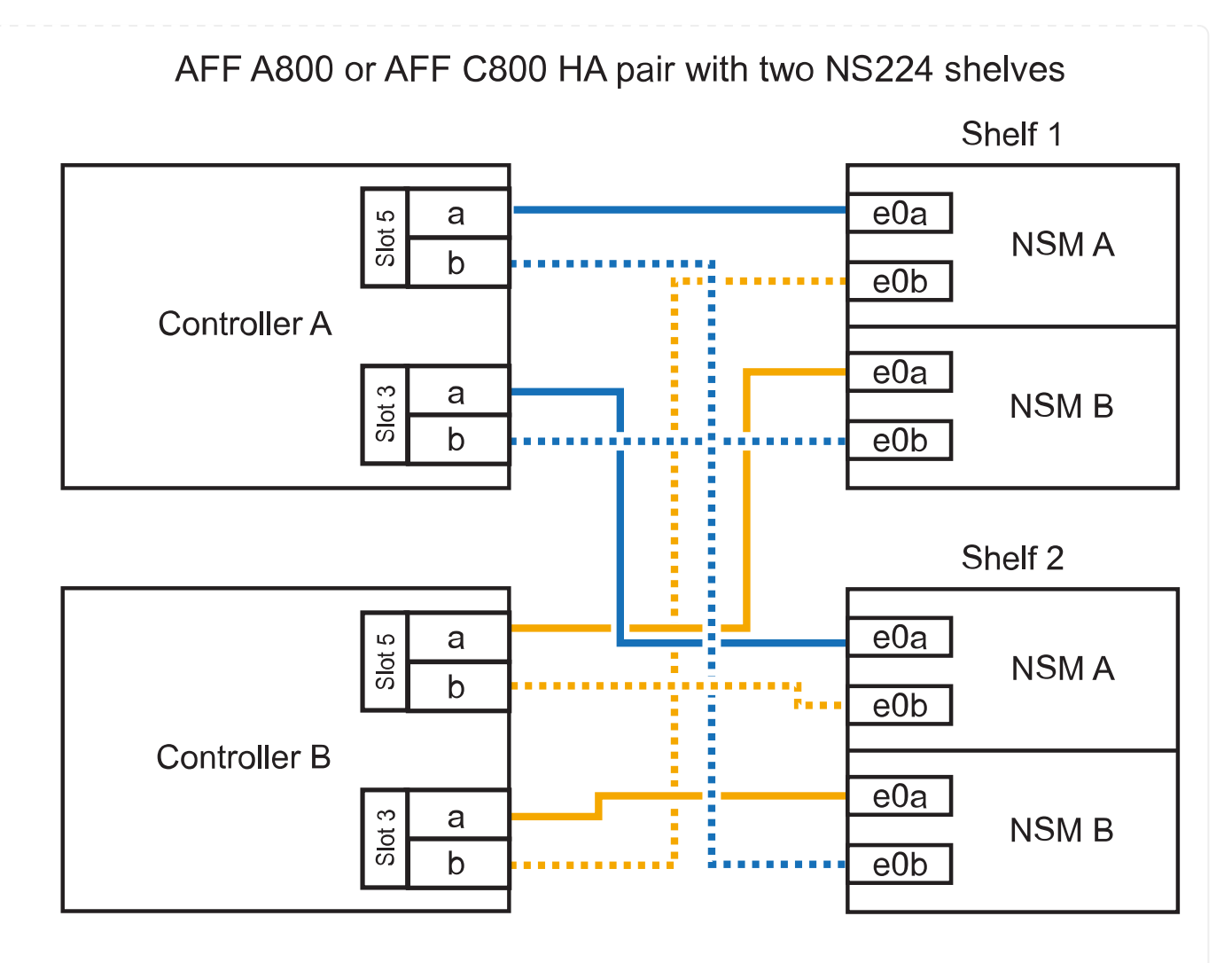

3. Überprüfen Sie mit ["Active IQ Config Advisor"](https://mysupport.netapp.com/site/tools/tool-eula/activeiq-configadvisor).

Wenn Verkabelungsfehler auftreten, befolgen Sie die entsprechenden Korrekturmaßnahmen.

#### **Was kommt als Nächstes?**

Wenn Sie die automatische Laufwerkszuweisung als Teil der Vorbereitung für dieses Verfahren deaktiviert haben, müssen Sie manuell die Laufwerkseigentümer festlegen und die automatische Laufwerkszuweisung ggf. erneut aktivieren. Gehen Sie zu ["Füllen Sie das Hot Add aus".](https://docs.netapp.com/de-de/ontap-systems/ns224/complete-hot-add-shelf.html)

Wenn zusätzlicher Speicher benötigt wird, können Sie bis zu drei zusätzliche NS224 Laufwerk-Shelves (insgesamt vier Shelves) zu einem AFF A900 HA-Paar hinzufügen.

# **Bevor Sie beginnen**

- Sie müssen die überprüft haben ["Hot-Add-Anforderungen und Best Practices"](https://docs.netapp.com/de-de/ontap-systems/ns224/requirements-hot-add-shelf.html).
- Sie müssen die entsprechenden Verfahren in abgeschlossen haben ["Bei laufendem Betrieb ein Shelf](https://docs.netapp.com/de-de/ontap-systems/ns224/prepare-hot-add-shelf.html) [hinzufügen"](https://docs.netapp.com/de-de/ontap-systems/ns224/prepare-hot-add-shelf.html).
- Sie müssen die Shelfs installiert, eingeschaltet und die Shelf-IDs wie in festgelegt haben ["Installieren](https://docs.netapp.com/de-de/ontap-systems/ns224/prepare-hot-add-shelf.html) [Sie ein Shelf für ein Hot-Add-System".](https://docs.netapp.com/de-de/ontap-systems/ns224/prepare-hot-add-shelf.html)

# **Über diese Aufgabe**

- Bei diesem Verfahren wird vorausgesetzt, dass Ihr HA-Paar mindestens ein vorhandenes NS224- Shelf hat und dass Sie bis zu drei zusätzliche Shelves im laufenden Betrieb hinzufügen.
- Wenn Ihr HA-Paar nur ein vorhandenes NS224-Shelf hat, wird bei diesem Verfahren vorausgesetzt, dass das Shelf über zwei RoCE-fähige 100-GbE-I/O-Module auf jedem Controller verkabelt ist.

#### **Schritte**

1. Wenn das NS224-Shelf, das Sie im Hot-Adding befinden, das zweite NS2224-Shelf im HA-Paar ist, führen Sie die folgenden Teilschritte aus.

Andernfalls fahren Sie mit dem nächsten Schritt fort.

- a. Kabel-Shelf NSM A-Port e0a zu Controller A-Steckplatz 10 Port A (e10a)
- b. Kabel-Shelf NSM A-Port e0b bis Controller B-Steckplatz 2 Port b (e2b)
- c. Kabel-Shelf NSM B-Port e0a zu Controller B-Steckplatz 10 Port A (e10a)
- d. Kabel-Shelf NSM B-Port e0b für Controller A-Steckplatz 2-Port B (e2b)

Die folgende Abbildung zeigt die zweite Shelf-Verkabelung (und das erste Shelf).

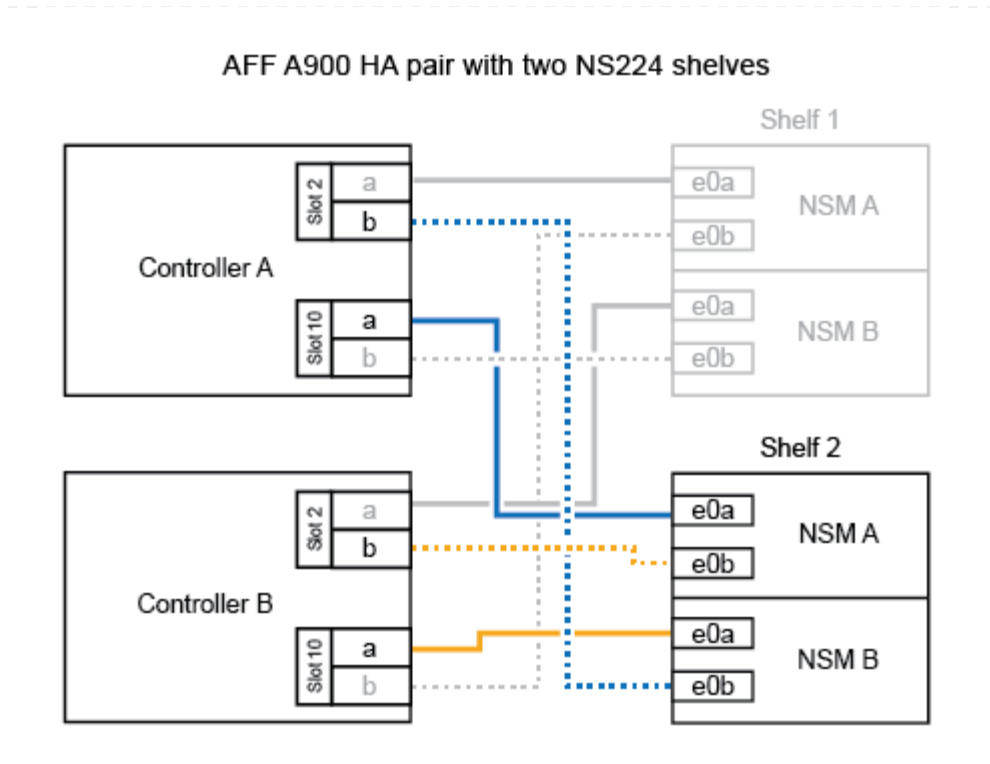

2. Wenn das NS224-Shelf, das Sie im Hot-Adding befinden, das dritte NS224-Shelf im HA-Paar ist, führen Sie die folgenden Teilschritte aus.

Andernfalls fahren Sie mit dem nächsten Schritt fort.

- a. Kabel-Shelf NSM A Port e0a zu Controller A-Steckplatz 1, Port A (e1a)
- b. Kabel-Shelf NSM A-Port e0b zum Controller B-Steckplatz 11 Port b (e11b).
- c. Kabel-Shelf NSM B-Port e0a zu Controller B, Steckplatz 1, Port A (e1a)
- d. Kabel-Shelf NSM B-Port e0b zum Controller A-Steckplatz 11 Port b (e11b).

Die folgende Abbildung zeigt die dritte Shelf-Verkabelung.

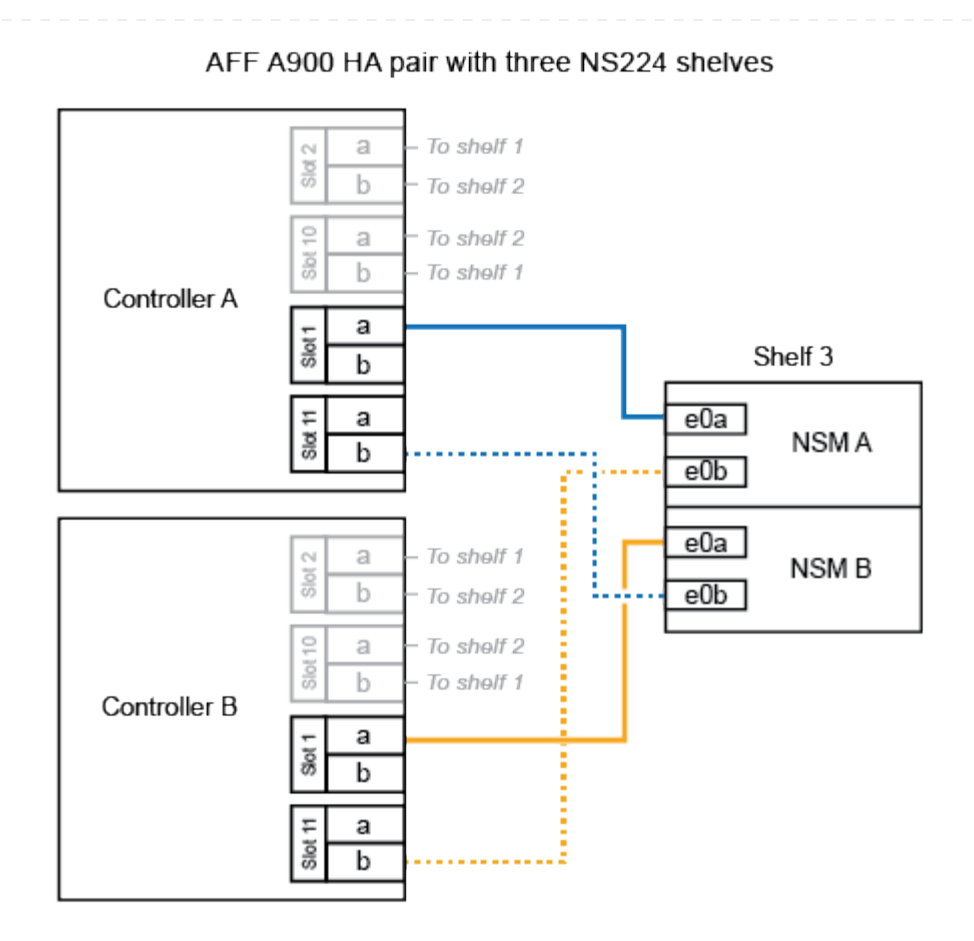

3. Wenn das NS224-Regal, das Sie im Hot-Adding befinden, das vierte NS224-Regal im HA-Paar ist, führen Sie die folgenden Teilschritte aus.

Andernfalls fahren Sie mit dem nächsten Schritt fort.

- a. Kabel-Shelf NSM A Port e0a zu Controller A-Steckplatz 11 Port A (e11a).
- b. Kabel-Shelf NSM A-Port e0b zum Controller B-Steckplatz 1 Port b (e1b).
- c. Kabel-Shelf NSM B-Port e0a zu Controller B-Steckplatz 11 Port A (e11A)
- d. Kabel-Shelf NSM B-Port e0b zum Controller A-Steckplatz 1 Port b (e1b).

Die folgende Abbildung zeigt die vierte Shelf-Verkabelung.

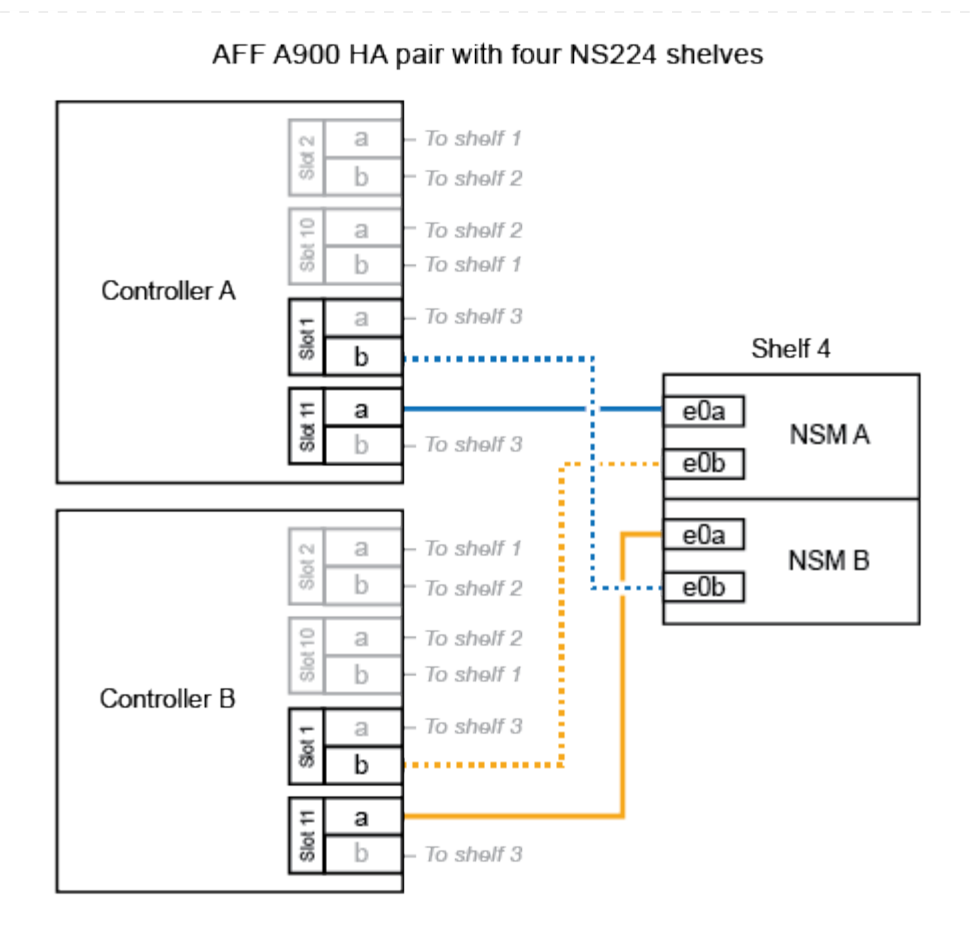

4. Überprüfen Sie mit ["Active IQ Config Advisor"](https://mysupport.netapp.com/site/tools/tool-eula/activeiq-configadvisor).

Wenn Verkabelungsfehler auftreten, befolgen Sie die entsprechenden Korrekturmaßnahmen.

# **Was kommt als Nächstes?**

Wenn Sie die automatische Laufwerkszuweisung als Teil der Vorbereitung für dieses Verfahren deaktiviert haben, müssen Sie manuell die Laufwerkseigentümer festlegen und die automatische Laufwerkszuweisung ggf. erneut aktivieren. Gehen Sie zu ["Füllen Sie das Hot Add aus".](https://docs.netapp.com/de-de/ontap-systems/ns224/complete-hot-add-shelf.html)

Andernfalls müssen Sie das Hot-Add-Regal verwenden.

# <span id="page-43-0"></span>**Verkabelung des Shelf zu Systemen mit End-of-Availability-Verfügbarkeit – NS224-Shelfs**

Sie verkabeln jedes NS224-Shelf, das Sie im laufenden Betrieb hinzufügen, so dass jedes Shelf über zwei Verbindungen mit jedem Controller im HA-Paar verfügt.

Wenn zusätzlicher Storage benötigt wird, können Sie einem vorhandenen HA-Paar im laufenden Betrieb ein zweites Shelf hinzufügen.

#### **Bevor Sie beginnen**

- Sie müssen die überprüft haben ["Hot-Add-Anforderungen und Best Practices"](https://docs.netapp.com/de-de/ontap-systems/ns224/requirements-hot-add-shelf.html).
- Sie müssen die entsprechenden Verfahren in abgeschlossen haben ["Bei laufendem Betrieb ein Shelf](https://docs.netapp.com/de-de/ontap-systems/ns224/prepare-hot-add-shelf.html) [hinzufügen"](https://docs.netapp.com/de-de/ontap-systems/ns224/prepare-hot-add-shelf.html).
- Sie müssen die Shelfs installiert, eingeschaltet und die Shelf-IDs wie in festgelegt haben ["Installieren](https://docs.netapp.com/de-de/ontap-systems/ns224/prepare-hot-add-shelf.html) [Sie ein Shelf für ein Hot-Add-System".](https://docs.netapp.com/de-de/ontap-systems/ns224/prepare-hot-add-shelf.html)

#### **Schritte**

- 1. Verkabeln Sie das Shelf mit den Controllern.
	- a. Verbinden Sie NSM A Port e0a mit Controller A Port e0e.
	- b. Kabel NSM A Port e0b an Controller B Port e0b.
	- c. Verbinden Sie den NSM B-Port e0a mit Controller B-Port e0e.
	- d. Kabel NSM B Port e0b für Controller A Port e0b. + die folgende Abbildung zeigt die Verkabelung für das Hot-Added Shelf (Shelf 2):

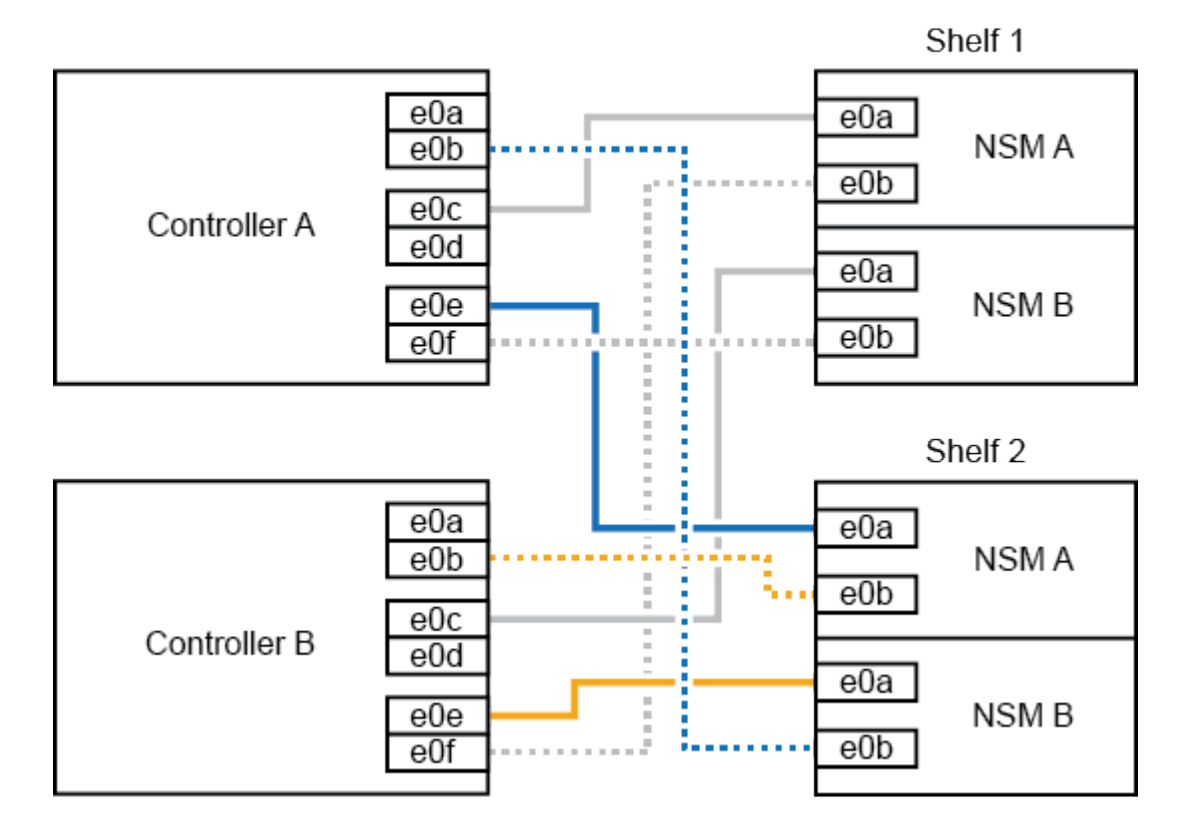

AFF A320 HA pair with two NS224 shelves

2. Überprüfen Sie mit ["Active IQ Config Advisor"](https://mysupport.netapp.com/site/tools/tool-eula/activeiq-configadvisor).

Wenn Verkabelungsfehler auftreten, befolgen Sie die entsprechenden Korrekturmaßnahmen.

# **Was kommt als Nächstes?**

Wenn Sie die automatische Laufwerkszuweisung als Teil der Vorbereitung für dieses Verfahren deaktiviert haben, müssen Sie manuell die Laufwerkseigentümer festlegen und die automatische Laufwerkszuweisung ggf. erneut aktivieren. Gehen Sie zu ["Füllen Sie das Hot Add aus".](https://docs.netapp.com/de-de/ontap-systems/ns224/complete-hot-add-shelf.html)

Wie Sie ein NS224-Shelf zu einem AFF A700 HA-Paar verkabeln, hängt von der Anzahl der Regale ab, die Sie Hot-addieren, und der Anzahl der RoCE-fähigen Port-Sätze (ein oder zwei), die Sie auf den Controllern verwenden.

#### **Bevor Sie beginnen**

- Sie müssen die überprüft haben ["Hot-Add-Anforderungen und Best Practices"](https://docs.netapp.com/de-de/ontap-systems/ns224/requirements-hot-add-shelf.html).
- Sie müssen die entsprechenden Verfahren in abgeschlossen haben ["Bei laufendem Betrieb ein Shelf](https://docs.netapp.com/de-de/ontap-systems/ns224/prepare-hot-add-shelf.html) [hinzufügen"](https://docs.netapp.com/de-de/ontap-systems/ns224/prepare-hot-add-shelf.html).
- Sie müssen die Shelfs installiert, eingeschaltet und die Shelf-IDs wie in festgelegt haben ["Installieren](https://docs.netapp.com/de-de/ontap-systems/ns224/prepare-hot-add-shelf.html) [Sie ein Shelf für ein Hot-Add-System".](https://docs.netapp.com/de-de/ontap-systems/ns224/prepare-hot-add-shelf.html)
- Wenn Sie das erste NS224-Shelf im laufenden Betrieb hinzufügen (in Ihrem HA-Paar ist kein NS224- Shelf vorhanden), müssen Sie ein Core Dump-Modul (X9170A, NVMe 1 TB SSD) in jedem Controller installieren, um Core Dumps (Speicherung von Core-Dateien) zu unterstützen.

Siehe ["Ersetzen Sie das Caching-Modul, oder fügen Sie ein Core Dump-Modul hinzu – AFF A700 und](https://docs.netapp.com/de-de/ontap-systems/fas9000/caching-module-and-core-dump-module-replace.html) [FAS9000"](https://docs.netapp.com/de-de/ontap-systems/fas9000/caching-module-and-core-dump-module-replace.html).

#### **Schritte**

1. Wenn Sie während des laufenden Betriebs ein Shelf mit einem Satz RoCE-fähiger Ports (ein RoCEfähiges I/O-Modul) auf jedem Controller hinzufügen, und dies das einzige NS224-Shelf in Ihrem HA-Paar ist, führen Sie die folgenden Teilschritte durch.

Andernfalls fahren Sie mit dem nächsten Schritt fort.

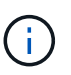

Bei diesem Schritt wird davon ausgegangen, dass Sie das RoCE-fähige I/O-Modul an jedem Controller in Steckplatz 3 anstatt in Steckplatz 7 installiert haben.

- a. Kabel-Shelf NSM A Port e0a zu Controller A Steckplatz 3 Port a.
- b. Kabel-Shelf NSM A Port e0b bis Controller B-Steckplatz 3 Port B.
- c. Kabel-Shelf NSM B-Port e0a zu Controller B-Steckplatz 3 Port a.
- d. Kabel-Shelf NSM B-Port e0b für Controller A-Steckplatz 3 Port B.

Die folgende Abbildung zeigt die Verkabelung für ein Hot-Added Shelf mit einem RoCE-fähigen I/O-Modul pro Controller:

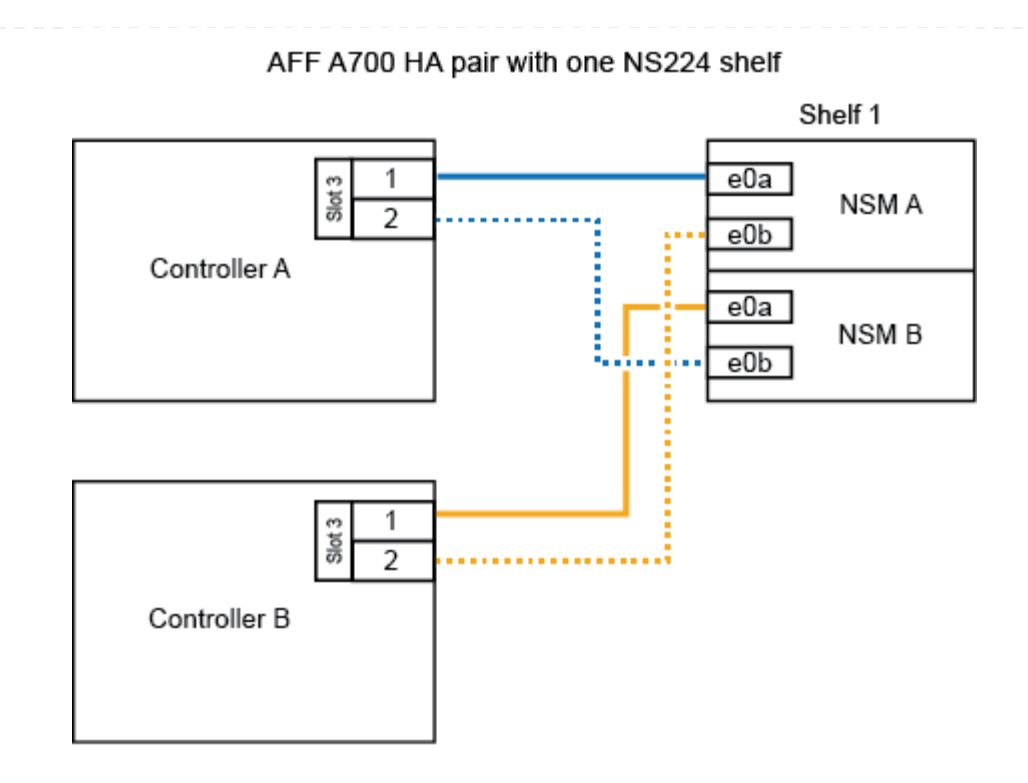

2. Wenn Sie jedem Controller ein oder zwei Shelfs im laufenden Betrieb mit zwei Sets von RoCEfähigen Ports (zwei RoCE-fähige I/O-Module) hinzufügen, führen Sie die entsprechenden Teilschritte durch.

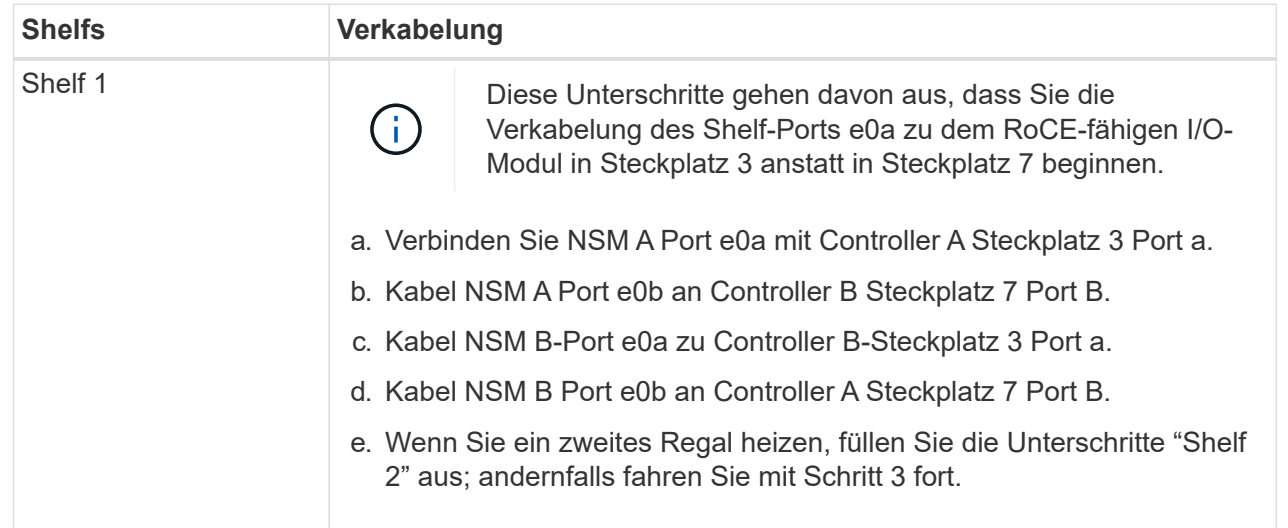

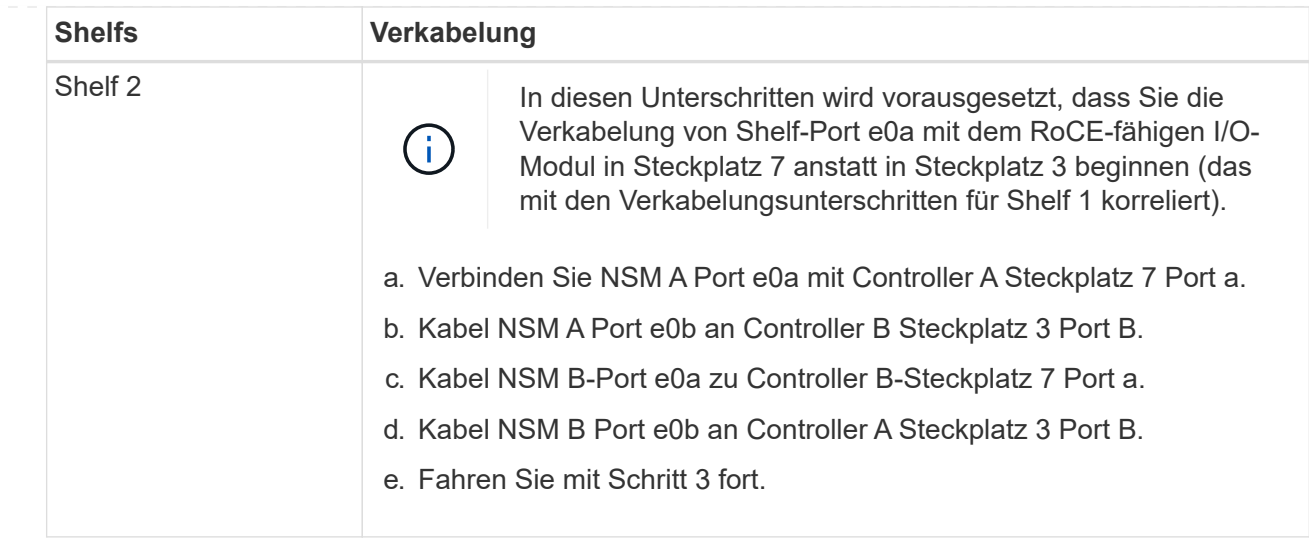

Die folgende Abbildung zeigt die Verkabelung der ersten und zweiten Hot-Added Shelves:

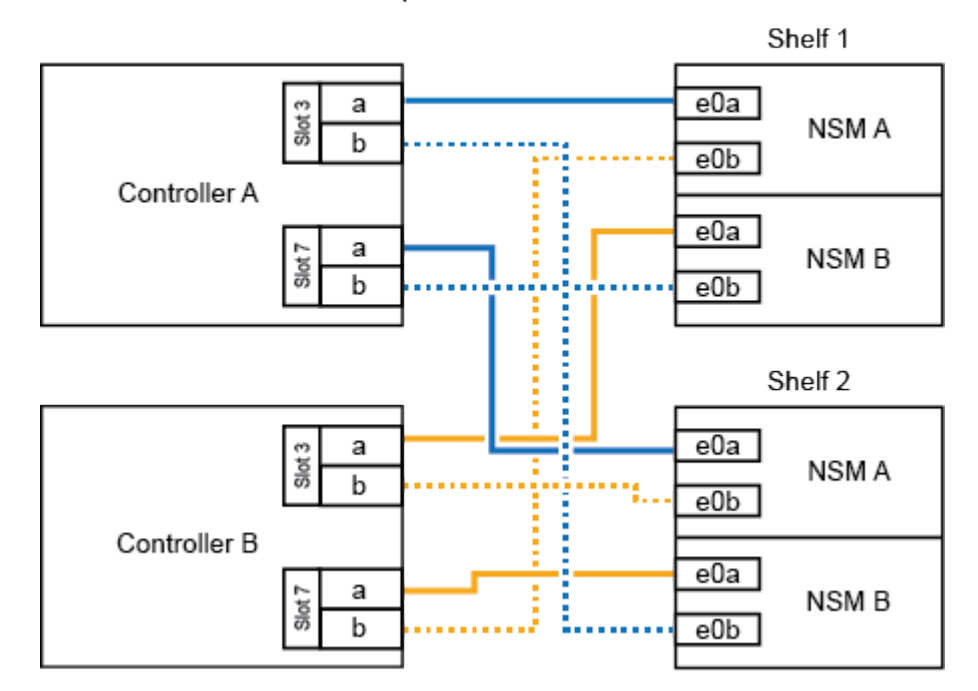

AFF A700 HA pair with two NS224 shelves

3. Überprüfen Sie mit ["Active IQ Config Advisor"](https://mysupport.netapp.com/site/tools/tool-eula/activeiq-configadvisor).

Wenn Verkabelungsfehler auftreten, befolgen Sie die entsprechenden Korrekturmaßnahmen.

# **Was kommt als Nächstes?**

Wenn Sie die automatische Laufwerkszuweisung als Teil der Vorbereitung für dieses Verfahren deaktiviert haben, müssen Sie manuell die Laufwerkseigentümer festlegen und die automatische Laufwerkszuweisung ggf. erneut aktivieren. Gehen Sie zu ["Füllen Sie das Hot Add aus".](https://docs.netapp.com/de-de/ontap-systems/ns224/complete-hot-add-shelf.html)

Wenn zusätzlicher Storage benötigt wird, können Sie im laufenden Betrieb ein NS224 Shelf zu einem FAS500f HA-Paar hinzufügen.

### **Bevor Sie beginnen**

- Sie müssen die überprüft haben ["Hot-Add-Anforderungen und Best Practices"](https://docs.netapp.com/de-de/ontap-systems/ns224/requirements-hot-add-shelf.html).
- Sie müssen die entsprechenden Verfahren in abgeschlossen haben ["Bei laufendem Betrieb ein Shelf](https://docs.netapp.com/de-de/ontap-systems/ns224/prepare-hot-add-shelf.html) [hinzufügen"](https://docs.netapp.com/de-de/ontap-systems/ns224/prepare-hot-add-shelf.html).
- Sie müssen die Shelfs installiert, eingeschaltet und die Shelf-IDs wie in festgelegt haben ["Installieren](https://docs.netapp.com/de-de/ontap-systems/ns224/prepare-hot-add-shelf.html) [Sie ein Shelf für ein Hot-Add-System".](https://docs.netapp.com/de-de/ontap-systems/ns224/prepare-hot-add-shelf.html)

# **Über diese Aufgabe**

Wenn Sie von der Rückseite des Plattform-Chassis aus betrachtet werden, ist der RoCE-fähige Karten-Port auf der linken Seite Port "A" (e1a) und der Port auf der rechten Seite der Port "b" (e1b).

# **Schritte**

- 1. Shelf-Verbindungen verkabeln:
	- a. Kabel-Shelf NSM A Port e0a zu Controller A-Steckplatz 1, Port A (e1a)
	- b. Kabel-Shelf NSM A-Port e0b zum Controller B-Steckplatz 1 Port b (e1b).
	- c. Kabel-Shelf NSM B-Port e0a zu Controller B, Steckplatz 1, Port A (e1a)
	- d. Kabel-Shelf NSM B-Port e0b zum Controller A-Steckplatz 1 Port b (e1b). + die folgende Abbildung zeigt die Shelf-Verkabelung, wenn der Vorgang abgeschlossen ist.

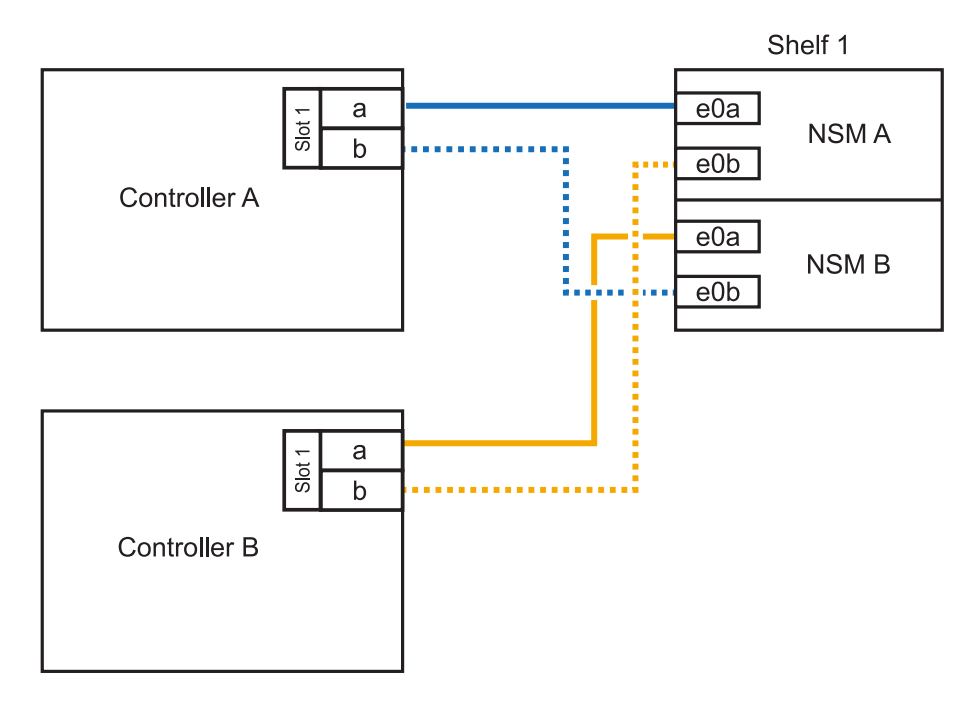

2. Überprüfen Sie mit ["Active IQ Config Advisor"](https://mysupport.netapp.com/site/tools/tool-eula/activeiq-configadvisor).

Wenn Verkabelungsfehler auftreten, befolgen Sie die entsprechenden Korrekturmaßnahmen.

### **Was kommt als Nächstes?**

Wenn Sie die automatische Laufwerkszuweisung als Teil der Vorbereitung für dieses Verfahren deaktiviert haben, müssen Sie manuell die Laufwerkseigentümer festlegen und die automatische

Laufwerkszuweisung ggf. erneut aktivieren. Gehen Sie zu ["Füllen Sie das Hot Add aus".](https://docs.netapp.com/de-de/ontap-systems/ns224/complete-hot-add-shelf.html)

# **Copyright-Informationen**

Copyright © 2024 NetApp. Alle Rechte vorbehalten. Gedruckt in den USA. Dieses urheberrechtlich geschützte Dokument darf ohne die vorherige schriftliche Genehmigung des Urheberrechtsinhabers in keiner Form und durch keine Mittel – weder grafische noch elektronische oder mechanische, einschließlich Fotokopieren, Aufnehmen oder Speichern in einem elektronischen Abrufsystem – auch nicht in Teilen, vervielfältigt werden.

Software, die von urheberrechtlich geschütztem NetApp Material abgeleitet wird, unterliegt der folgenden Lizenz und dem folgenden Haftungsausschluss:

DIE VORLIEGENDE SOFTWARE WIRD IN DER VORLIEGENDEN FORM VON NETAPP ZUR VERFÜGUNG GESTELLT, D. H. OHNE JEGLICHE EXPLIZITE ODER IMPLIZITE GEWÄHRLEISTUNG, EINSCHLIESSLICH, JEDOCH NICHT BESCHRÄNKT AUF DIE STILLSCHWEIGENDE GEWÄHRLEISTUNG DER MARKTGÄNGIGKEIT UND EIGNUNG FÜR EINEN BESTIMMTEN ZWECK, DIE HIERMIT AUSGESCHLOSSEN WERDEN. NETAPP ÜBERNIMMT KEINERLEI HAFTUNG FÜR DIREKTE, INDIREKTE, ZUFÄLLIGE, BESONDERE, BEISPIELHAFTE SCHÄDEN ODER FOLGESCHÄDEN (EINSCHLIESSLICH, JEDOCH NICHT BESCHRÄNKT AUF DIE BESCHAFFUNG VON ERSATZWAREN ODER -DIENSTLEISTUNGEN, NUTZUNGS-, DATEN- ODER GEWINNVERLUSTE ODER UNTERBRECHUNG DES GESCHÄFTSBETRIEBS), UNABHÄNGIG DAVON, WIE SIE VERURSACHT WURDEN UND AUF WELCHER HAFTUNGSTHEORIE SIE BERUHEN, OB AUS VERTRAGLICH FESTGELEGTER HAFTUNG, VERSCHULDENSUNABHÄNGIGER HAFTUNG ODER DELIKTSHAFTUNG (EINSCHLIESSLICH FAHRLÄSSIGKEIT ODER AUF ANDEREM WEGE), DIE IN IRGENDEINER WEISE AUS DER NUTZUNG DIESER SOFTWARE RESULTIEREN, SELBST WENN AUF DIE MÖGLICHKEIT DERARTIGER SCHÄDEN HINGEWIESEN WURDE.

NetApp behält sich das Recht vor, die hierin beschriebenen Produkte jederzeit und ohne Vorankündigung zu ändern. NetApp übernimmt keine Verantwortung oder Haftung, die sich aus der Verwendung der hier beschriebenen Produkte ergibt, es sei denn, NetApp hat dem ausdrücklich in schriftlicher Form zugestimmt. Die Verwendung oder der Erwerb dieses Produkts stellt keine Lizenzierung im Rahmen eines Patentrechts, Markenrechts oder eines anderen Rechts an geistigem Eigentum von NetApp dar.

Das in diesem Dokument beschriebene Produkt kann durch ein oder mehrere US-amerikanische Patente, ausländische Patente oder anhängige Patentanmeldungen geschützt sein.

ERLÄUTERUNG ZU "RESTRICTED RIGHTS": Nutzung, Vervielfältigung oder Offenlegung durch die US-Regierung unterliegt den Einschränkungen gemäß Unterabschnitt (b)(3) der Klausel "Rights in Technical Data – Noncommercial Items" in DFARS 252.227-7013 (Februar 2014) und FAR 52.227-19 (Dezember 2007).

Die hierin enthaltenen Daten beziehen sich auf ein kommerzielles Produkt und/oder einen kommerziellen Service (wie in FAR 2.101 definiert) und sind Eigentum von NetApp, Inc. Alle technischen Daten und die Computersoftware von NetApp, die unter diesem Vertrag bereitgestellt werden, sind gewerblicher Natur und wurden ausschließlich unter Verwendung privater Mittel entwickelt. Die US-Regierung besitzt eine nicht ausschließliche, nicht übertragbare, nicht unterlizenzierbare, weltweite, limitierte unwiderrufliche Lizenz zur Nutzung der Daten nur in Verbindung mit und zur Unterstützung des Vertrags der US-Regierung, unter dem die Daten bereitgestellt wurden. Sofern in den vorliegenden Bedingungen nicht anders angegeben, dürfen die Daten ohne vorherige schriftliche Genehmigung von NetApp, Inc. nicht verwendet, offengelegt, vervielfältigt, geändert, aufgeführt oder angezeigt werden. Die Lizenzrechte der US-Regierung für das US-Verteidigungsministerium sind auf die in DFARS-Klausel 252.227-7015(b) (Februar 2014) genannten Rechte beschränkt.

# **Markeninformationen**

NETAPP, das NETAPP Logo und die unter [http://www.netapp.com/TM](http://www.netapp.com/TM\) aufgeführten Marken sind Marken von NetApp, Inc. Andere Firmen und Produktnamen können Marken der jeweiligen Eigentümer sein.